# **WIRELESS INTELLIGENT MONITORING SYSTEM** USER'S MANUAL

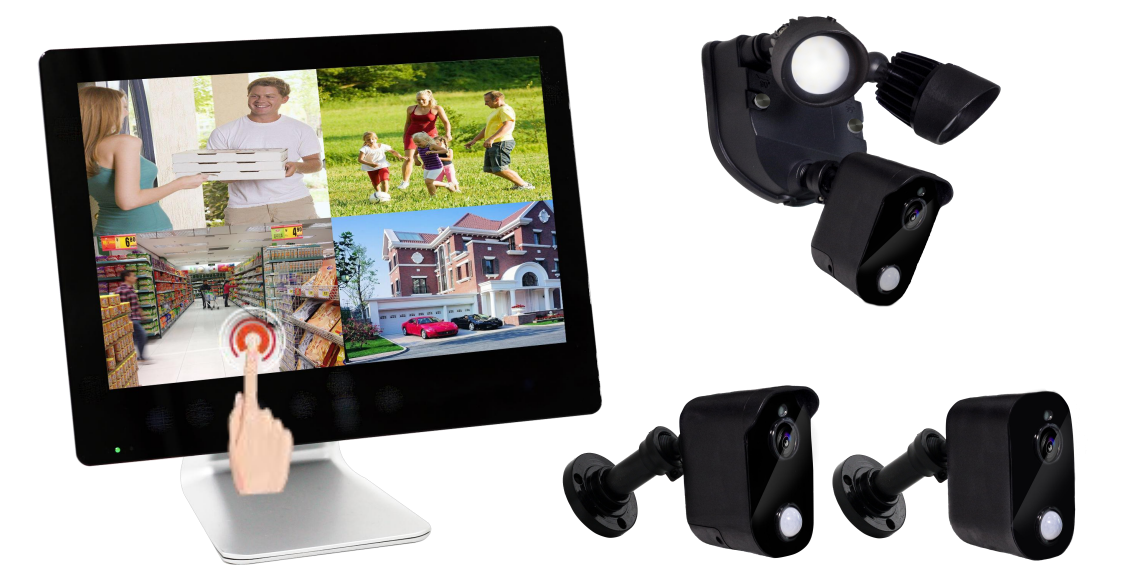

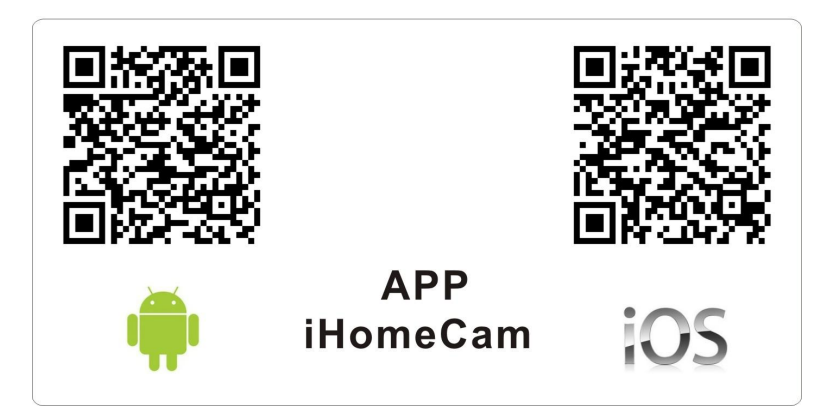

**PLEASE READ THIS MANUAL CAREFULLY BEFORE OPERATING EQUIPMENT. RETAIN IT FOR FUTURE REFERENCE.**

## **CONTENTS**

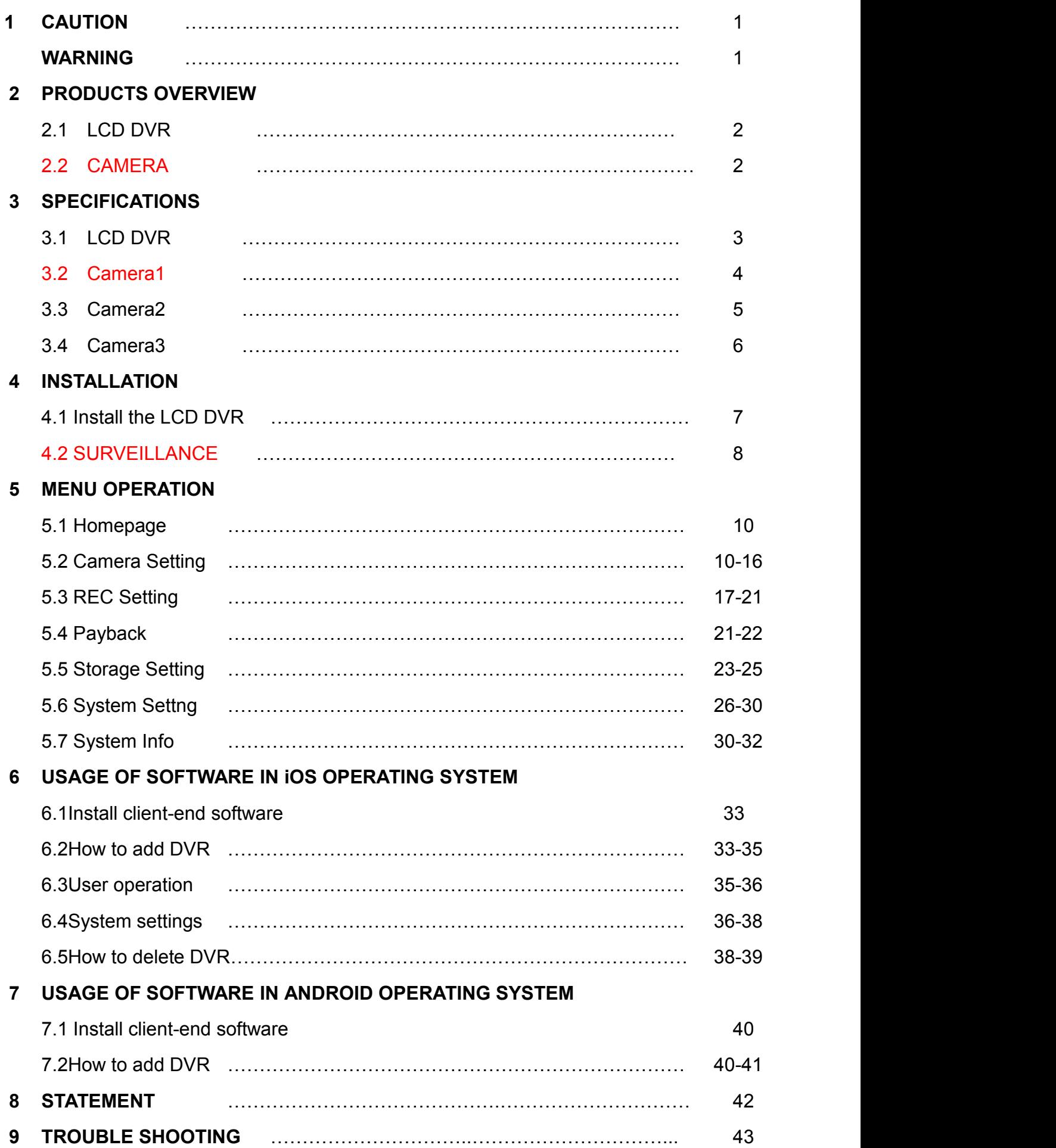

## 1.CAUTION

- \* Please read the following manual details before using.
- \* Keep DVR and indoor camera being used in damp-proof and water-proof environment.
- \* Don't scratch LCD screen and clean the surface by soft cloth if the screen was dirty.
- \* The equipment should be disassembled or repaired only by a qualified technician.

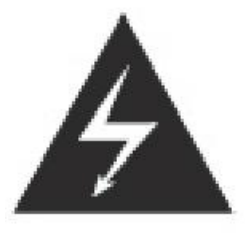

The lighting flash with arrowhead symbol within an equilateral triangle Is intended to alert the user to the presence of uninsulated. "dangerous voltage" within the products enclosure that may be of sufficient magnitude to constitute risk of electric shock to person.

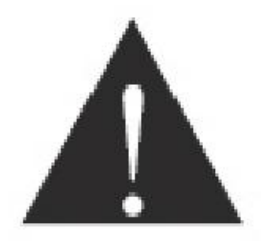

The exclamation point within an equilateral triangle is intended to alert the user to the presence of important operating and maintenance (servicing) instructions in the literature accompanying the appliance.

### WARNING

- \* To avoid product damage, please install the equipment properly in accordance with the manual and guideline.
- \* To avoid personal injury, please pay attention to personal safety during installation

### Remarks:

- \* Google Play Store, Android are the trademark of Google.Inc.
- \* App Store, iOS are the trademarks of Apple.Inc.

## 2. PRODUCTS OVERVIEW

### **2.1 INCH LCD DVR WITH TOUCH CONTROLS**

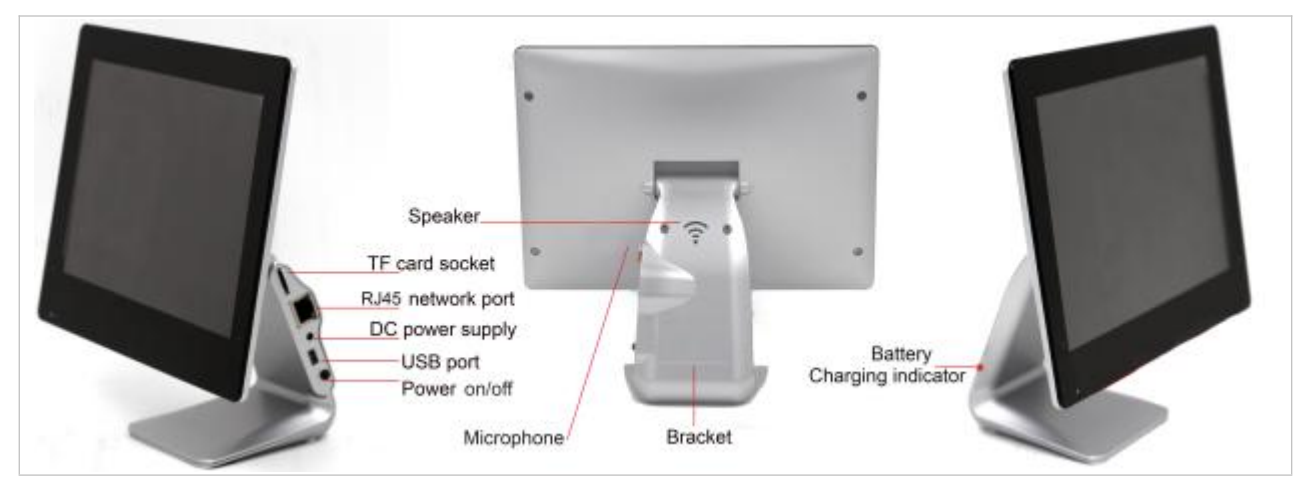

### **Icons Introduction**

Note:

For power-saving and avoidance of accidental touch purpose, the touch icon will switch to resting status (i.e. the lights of icon are off ) if no operation for 8 seconds. Please touch any icon for 1 second (i.e. the lights of icon are on) to restart the touch operation function.

#### **2.3 CAMERA**

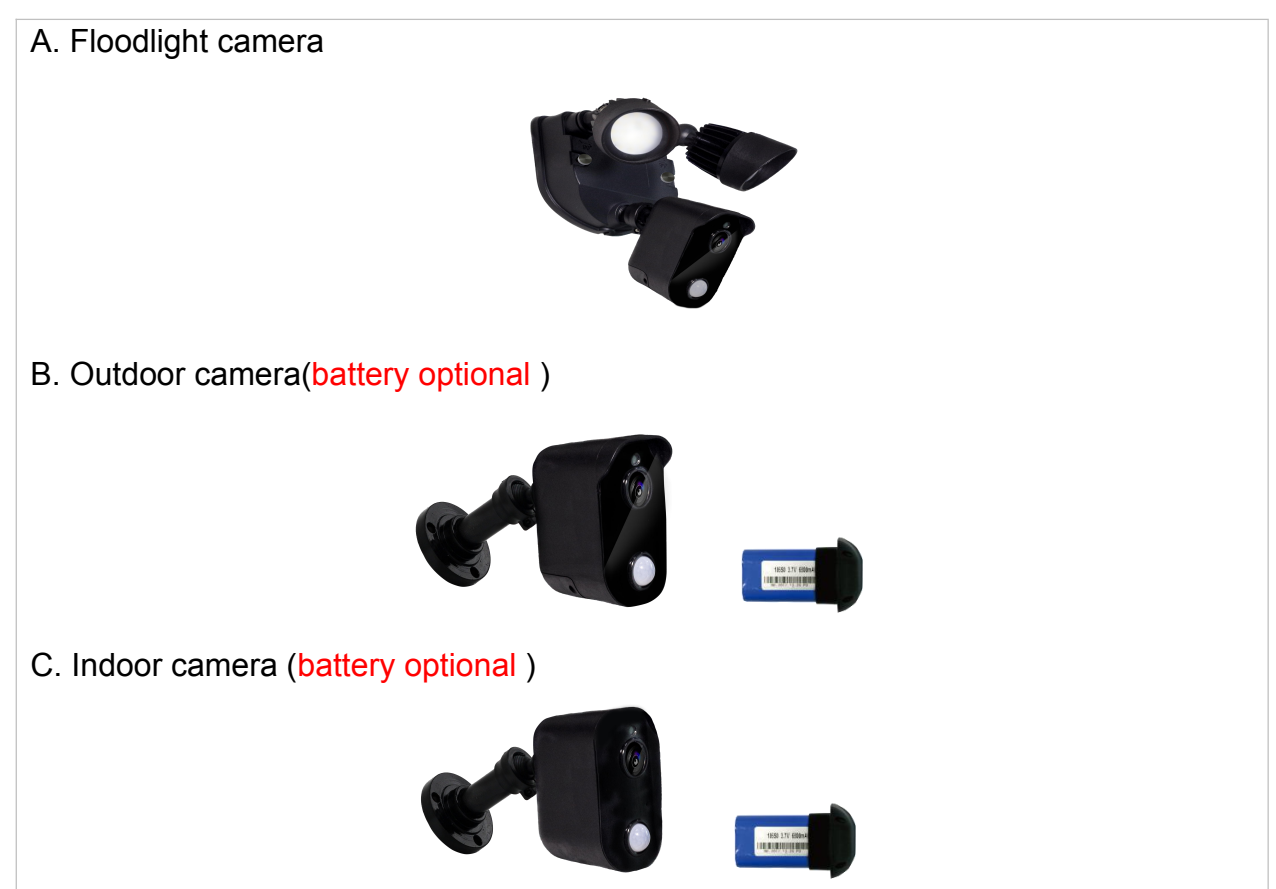

## 3. SPECIFICATIONS

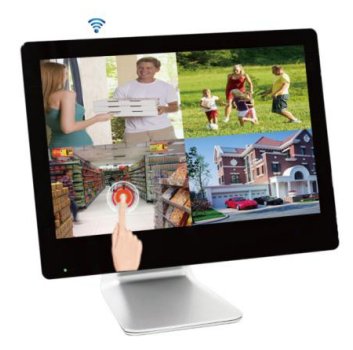

### **3.1 LCD DVR**

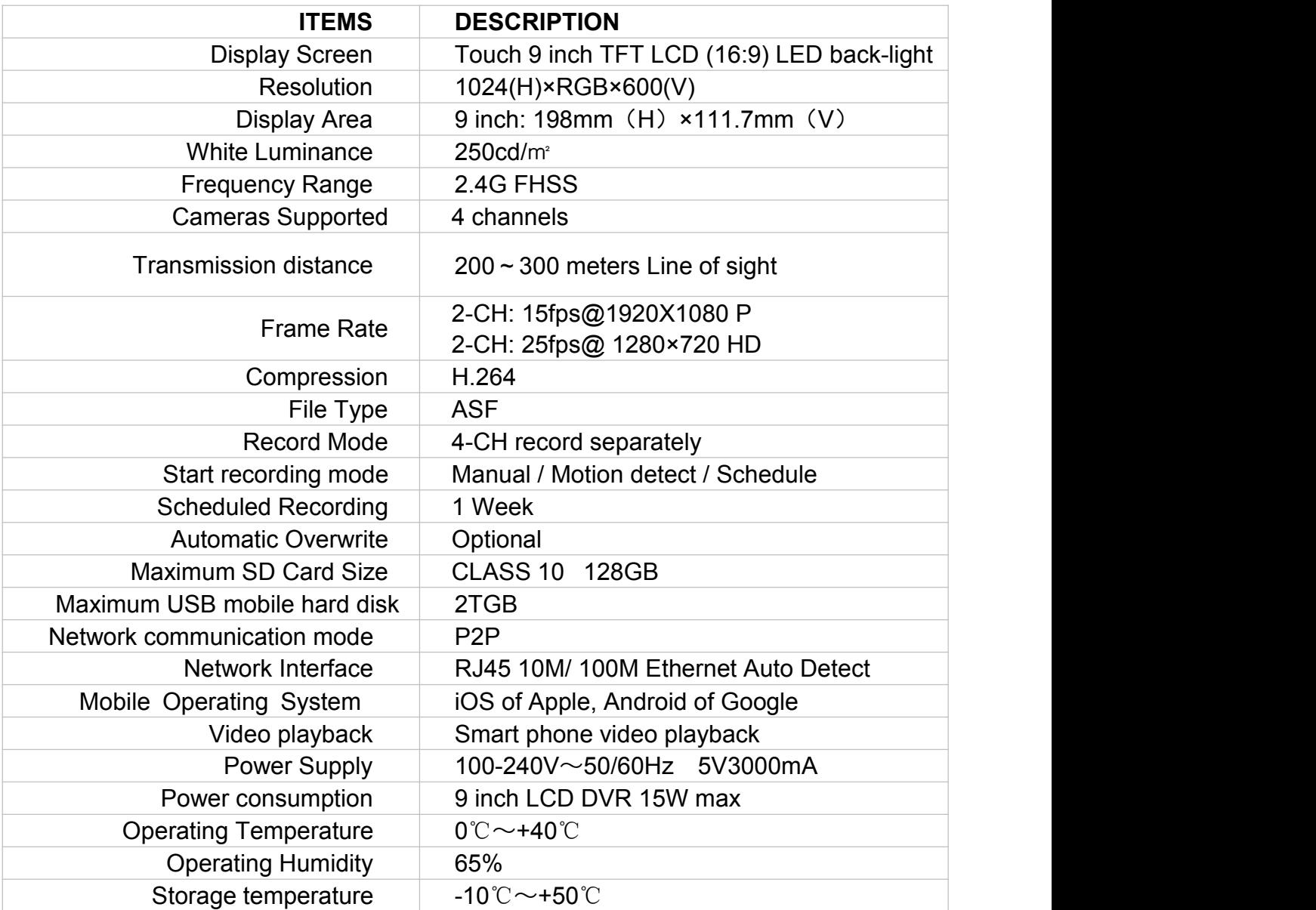

### **3.2 IN/OUTDOOR SMART CAMERA**

### (battery optional antenna-- CDS<br>-IR LED bracket lensmicrophone speakermatch button - PIR sensor battery

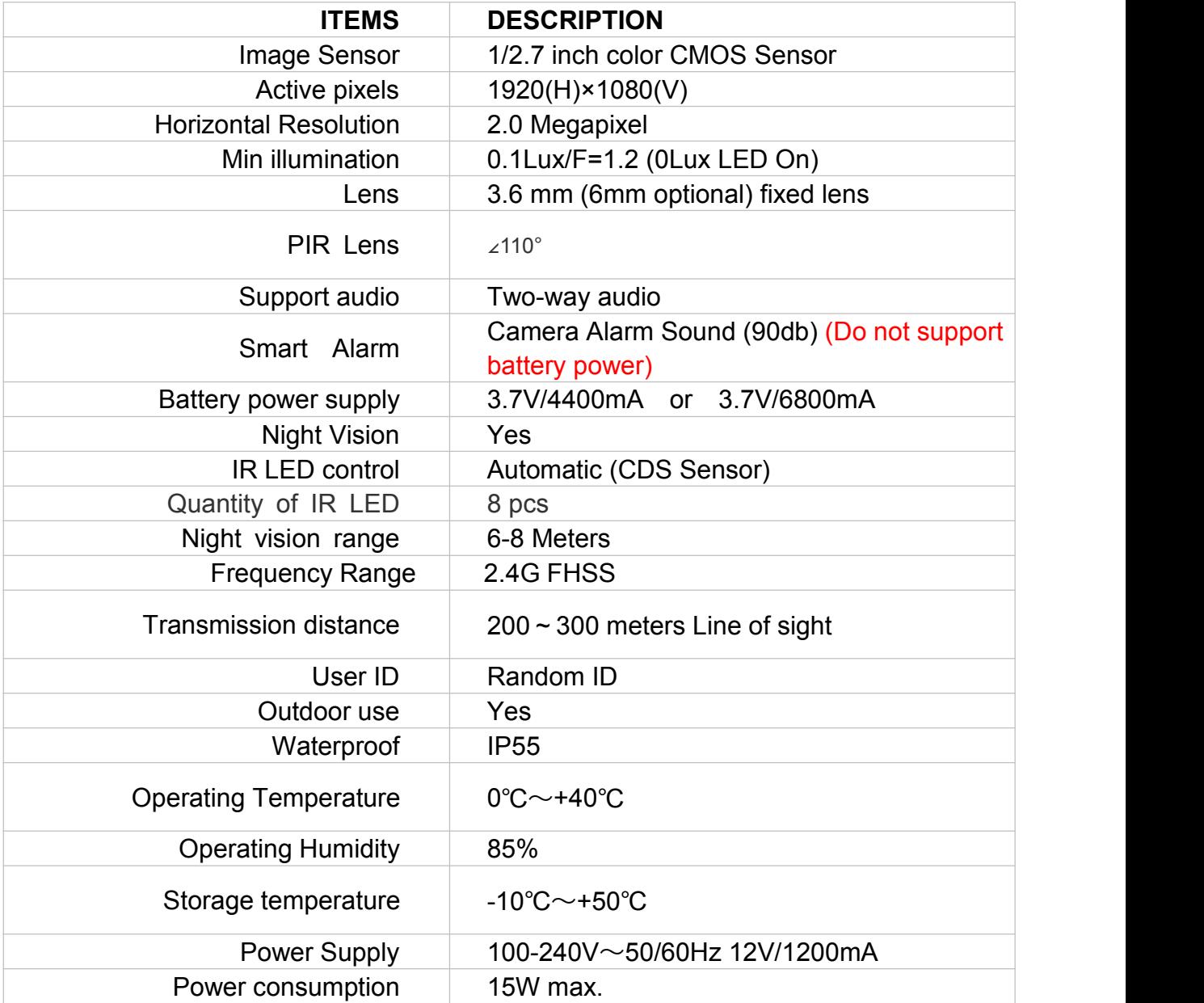

### **3.3 INDOOR SMART CAMERA**

#### (battery optional )

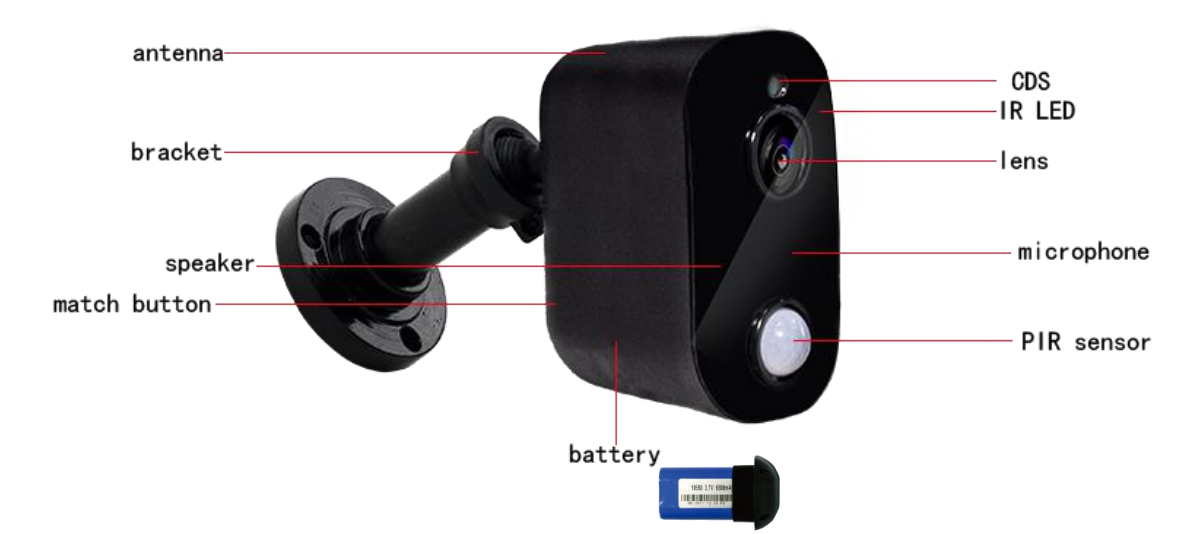

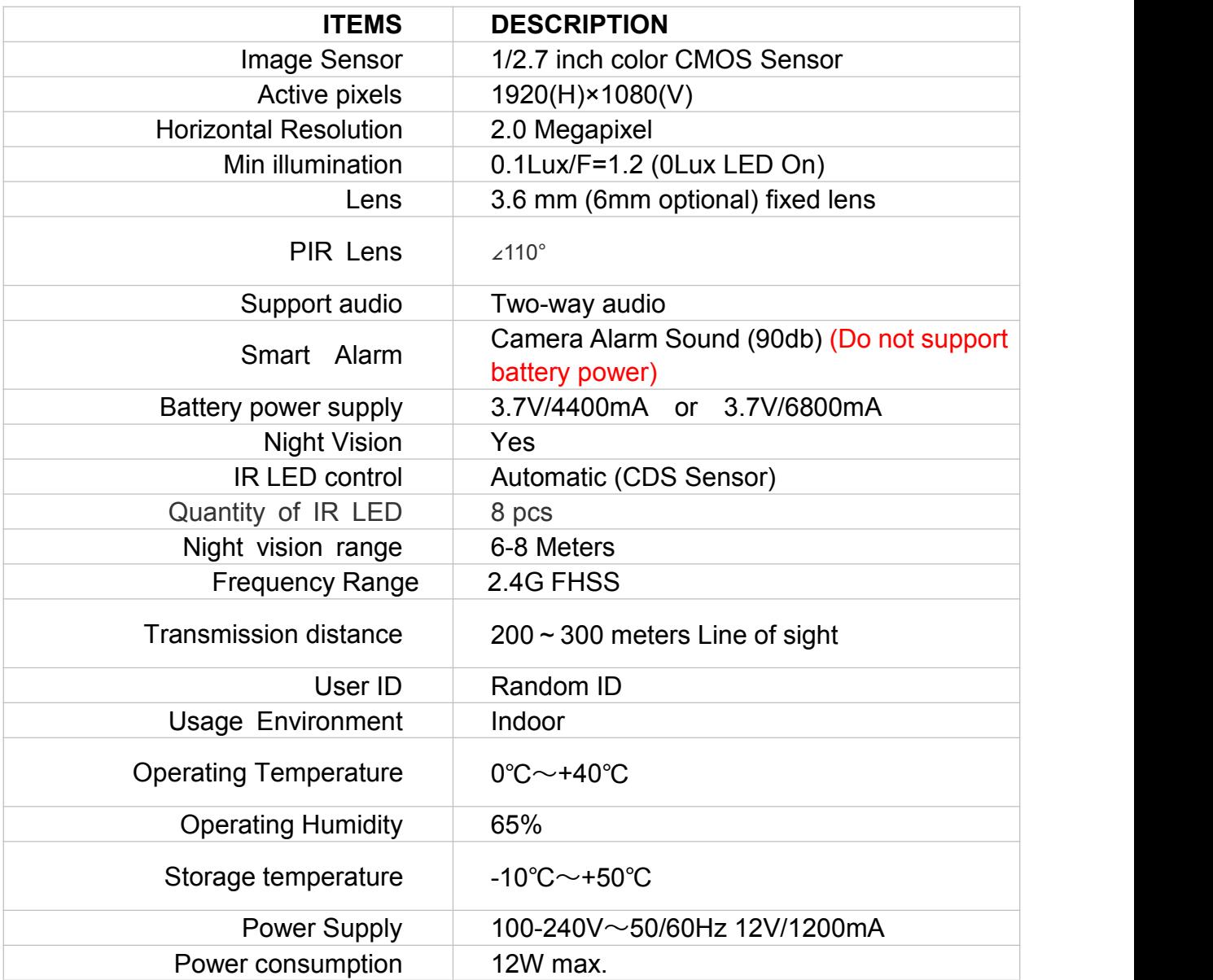

### **3.4 OUTDOOR SMART FLOODLINGHT CAMERA**

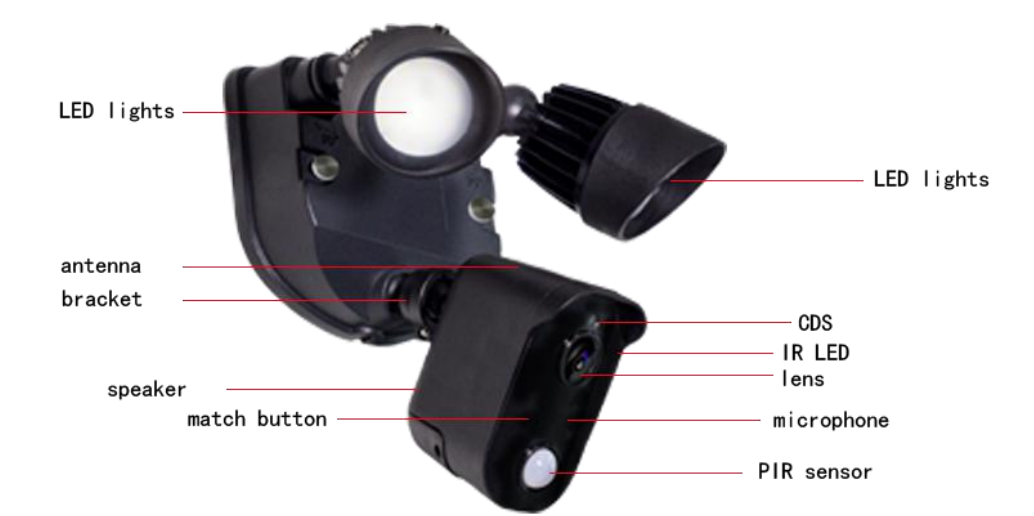

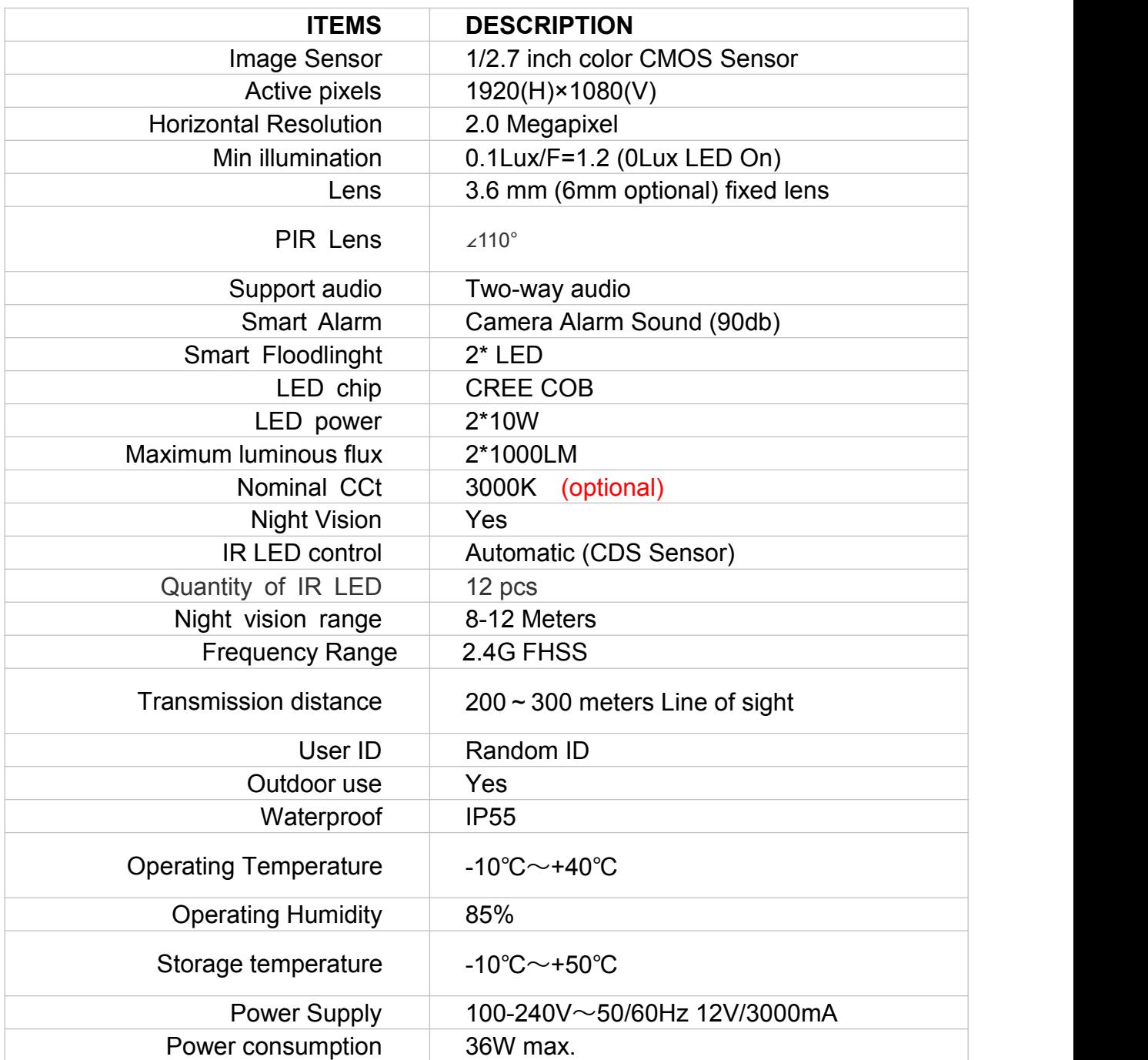

## 4. INSTALLATION

### **4.1 INSTALL THE LCD DVR**

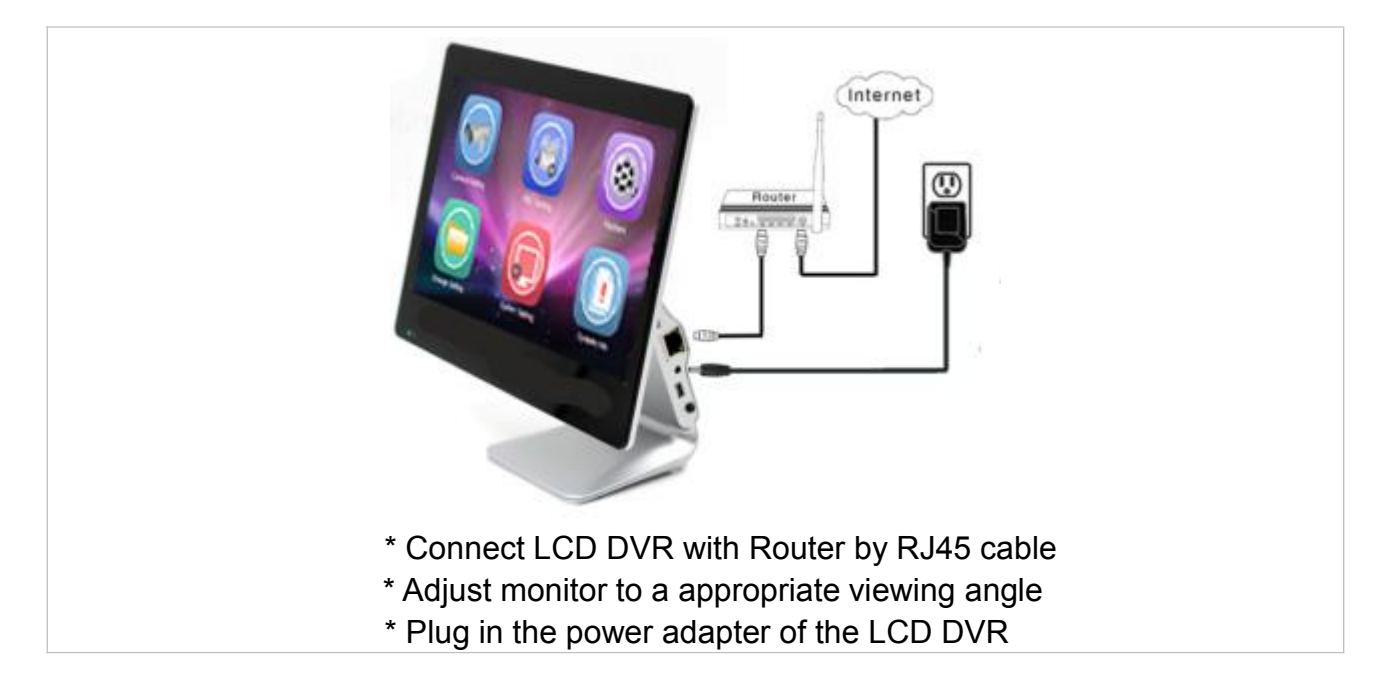

### **4.2 INSTALL THE DVR**

Notes:

- Before using the equipment, please confirm the Router is open DHCP service (Generally, the router is open DHCP service automatically).

Note: This product is no PPPOE dial function, and can not connect with the Modem.

- DVR must be securely installed at the desktop / floor / wall.

### **4.3 INSTALL THE CAMERA**

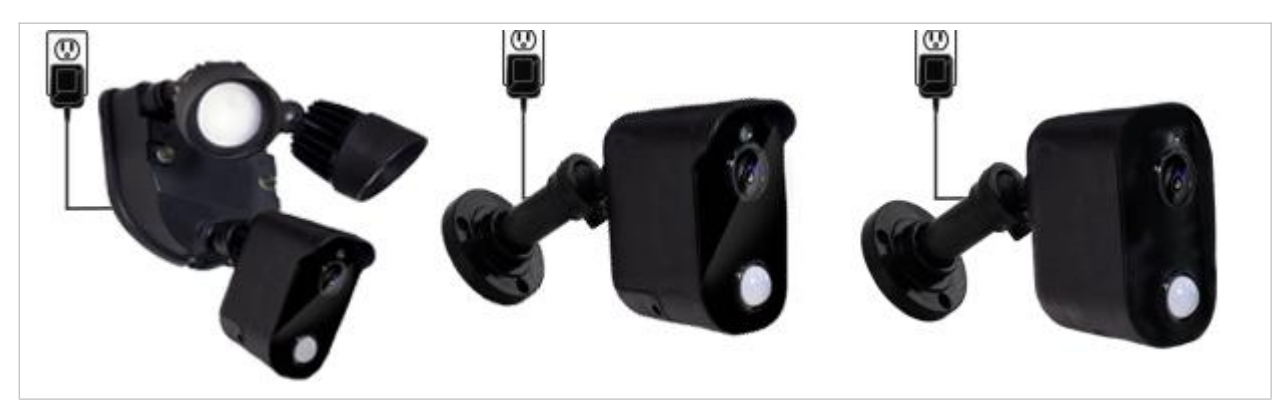

\* Install the antenna to camera

\* Install and lock the bracket of camera

\* Fix camera after pairing

\* Plug in the power adapter of camera

Notes:

- Camera must be installed within the valid transmission range to ensure the DVR can receive the stable and clear image from the cameras.

- Camera must be securely installed at the desktop / floor / wall.

### **START SURVEILLANCE**

After finishing above installation and connection, the monitor will display below interface when the power supply is turned on, then the system starts surveillance.

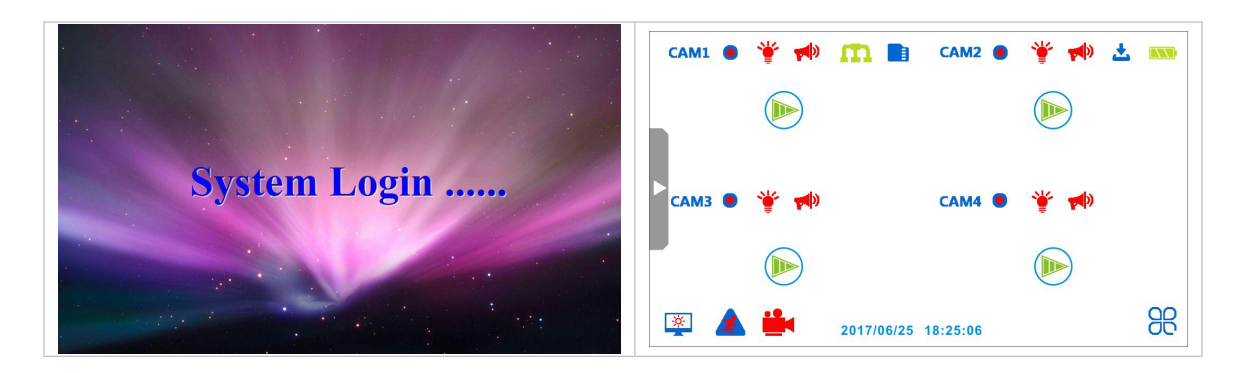

Description of Icons on the screen:

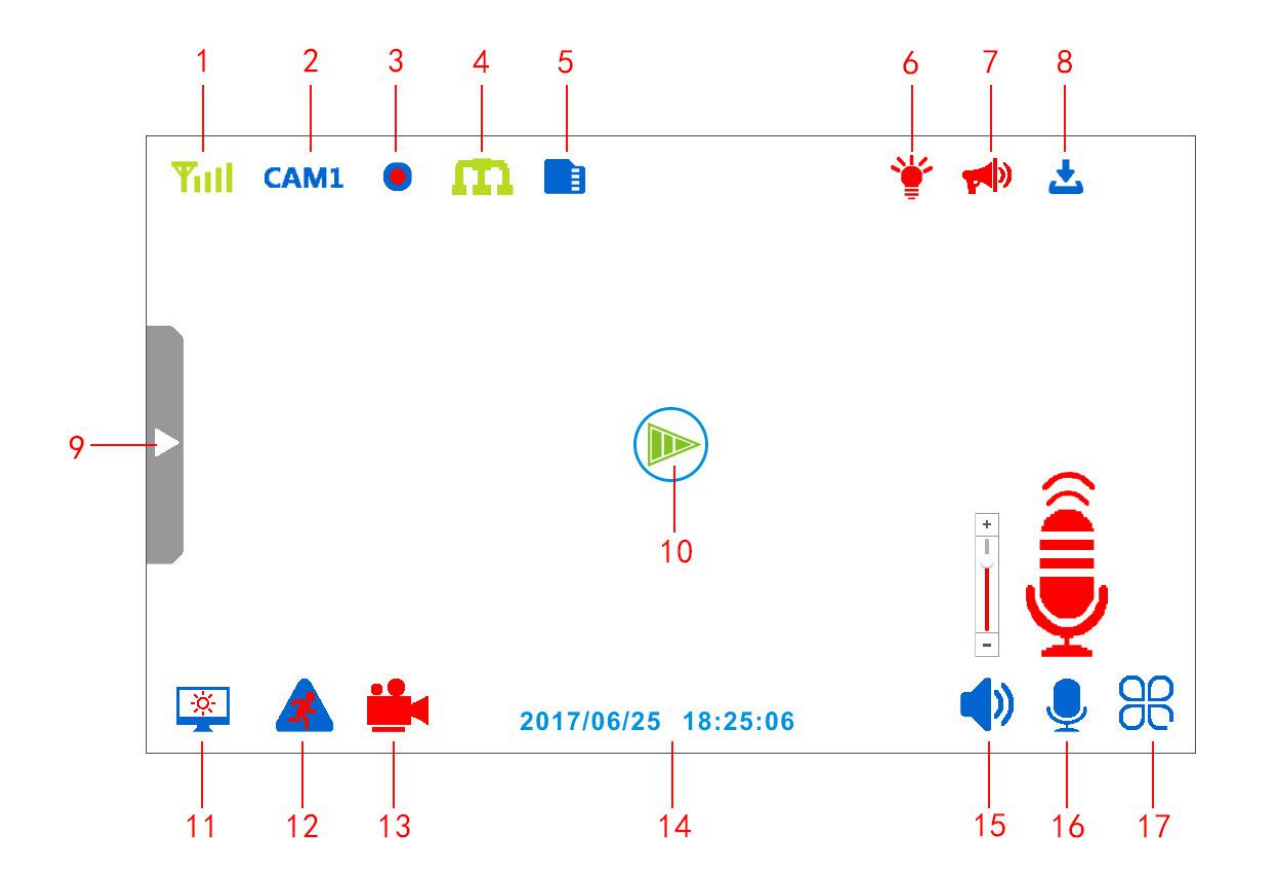

- 1. **Y**<sub>1</sub>II</sub> Signal intensity 1 4 grid;  $\overrightarrow{X}$  means no signal or no camera connection
- 2. **CAM1** Camera channel1 4
- 3. Recording status: the red dot flashing is being recording
- **4. Network connection status: red means no network connection, green is connected, and** blue means that network connection is successful.
- $5.$   $\Box$   $\Box$  Storage medium status  $\Box$  means SD Card is work normally , red means

recording is full; means HDD is work normally, red means recording is full

6. The state of floodlight: red means the light is on and has been triggered, and blue means the light is on but doesn't be triggered.

7. Alarm status: red means the alarm is on and has been triggered, and blue means alarm is on but doesn't be triggered.

8. Icon for new system firmware updates

Entrance of system menu operation, Exit system and back to surveillance surface

10. Playing icon of battery camera when in dormant state, touch the icon can activate the camera in the dormancy, and the middle triangle means the state of battery remaining power on the camera.

11. Screen backlight switch, touch it to close the screen backlight display, touch it again the screen will open backlight display.

12. Motion detection icon, red means motion detection function is on.

13. Manual recording icon, touch it to begin manual recording, touch it again to finish manual recording.

14. **2017/06/25 18:25:06** Display the current date and time

15. Icons of volume adjusting, touch it will pop up the volume adjustment icon, and when the icon is red, it means mute.

- 16. Intercom icon, touch it can speak to camera
- 17.  $\overline{OC}$  QUAD icon, touch it can change back to QUAD screen display when in single display.

## **5. MENU OPERATION**

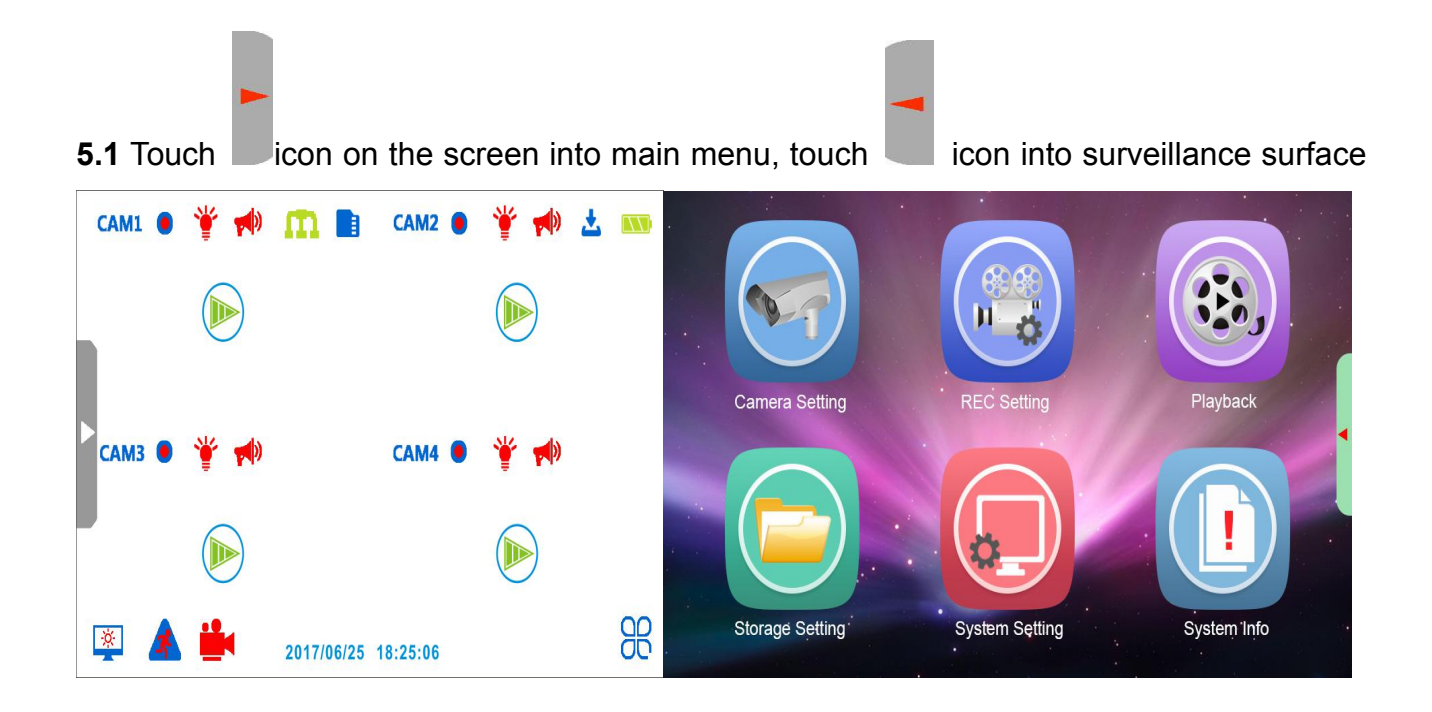

### **5.2 Camera Setting**

- **5.2.1** Pairing– To pair the camera with a selected DVR channel.
- **5.2.1.1** Plug and turn on the power adapters of DVR and cameras.
- **5.2.1.2** Touch"Camera Setting"icon into camera function setting

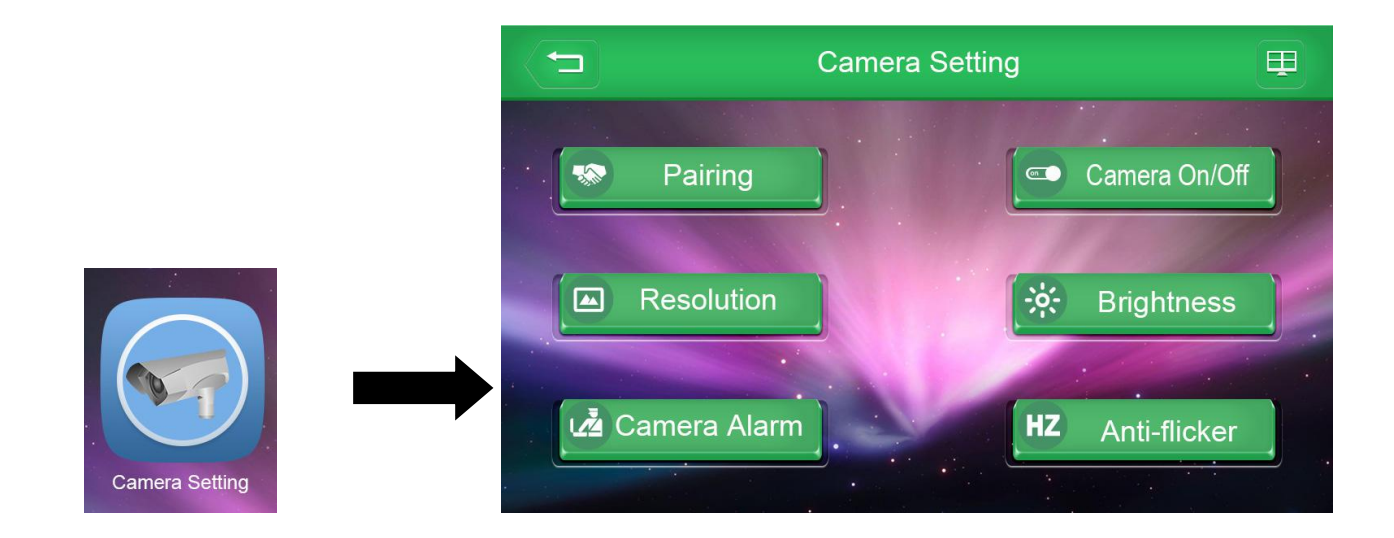

**5.2.1.3** At the "Pairing" screen, Touch to select "Cam 1-2-3-4", then Touch "Pairing" button at the back of camera within 30 seconds to finish pairing.

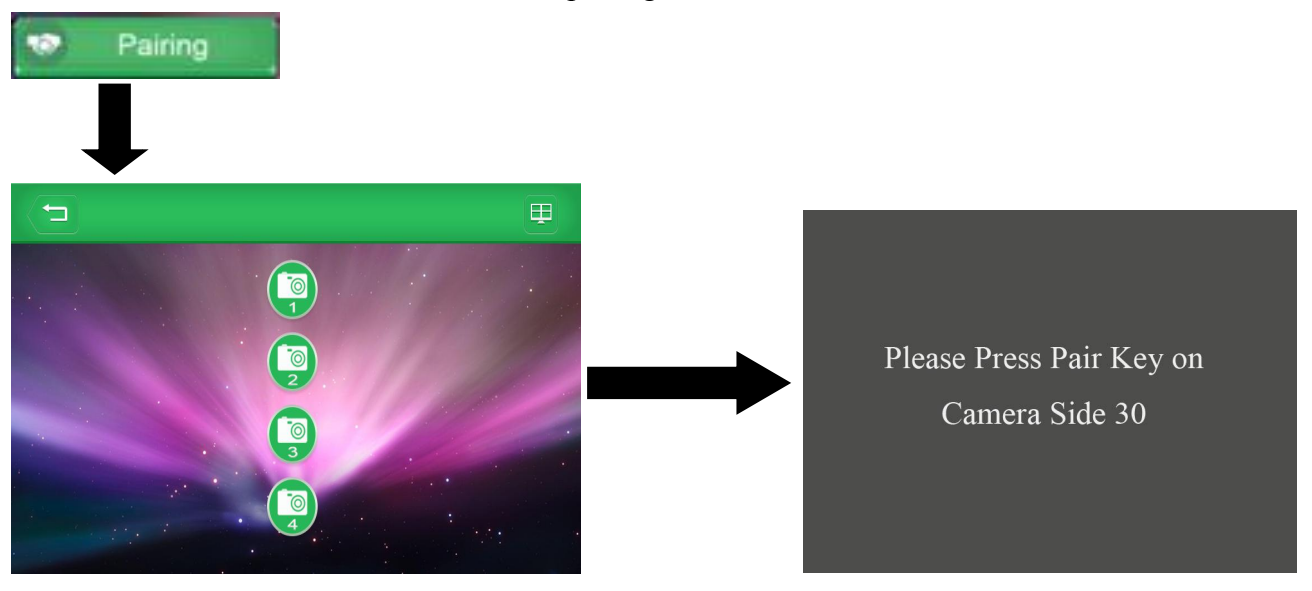

#### Note:

- If no video displayed on the screen, it means the pairing is not successful, please repeat the above operation again.
- The system support up to 4 cameras.

#### **5.2.2 Camera On/Off – To turn on / off the DVR recording channel.**

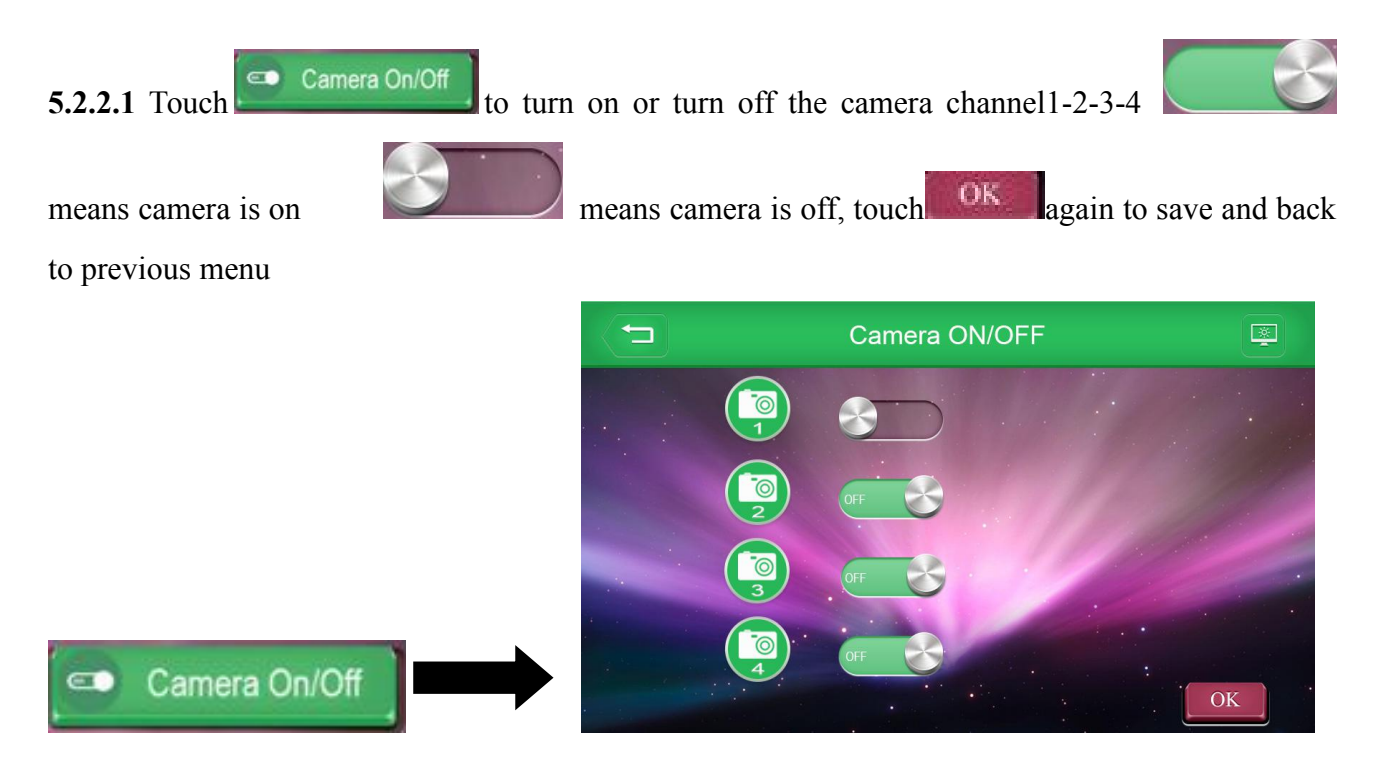

**5.2.3** Resolution – To choose the recording resolution as 1080P or 720P

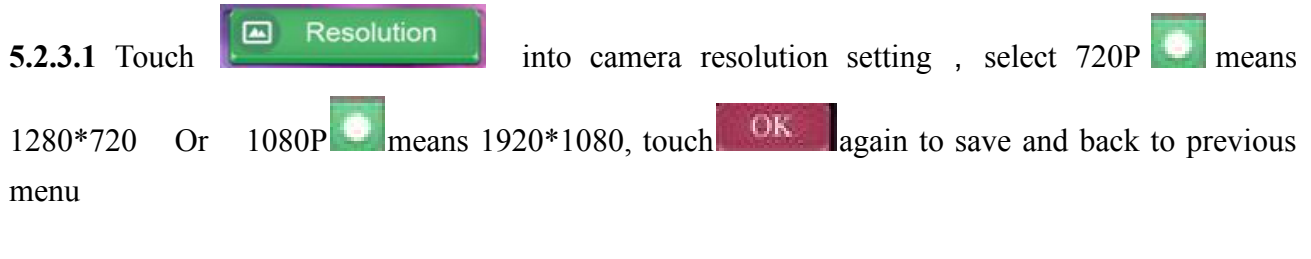

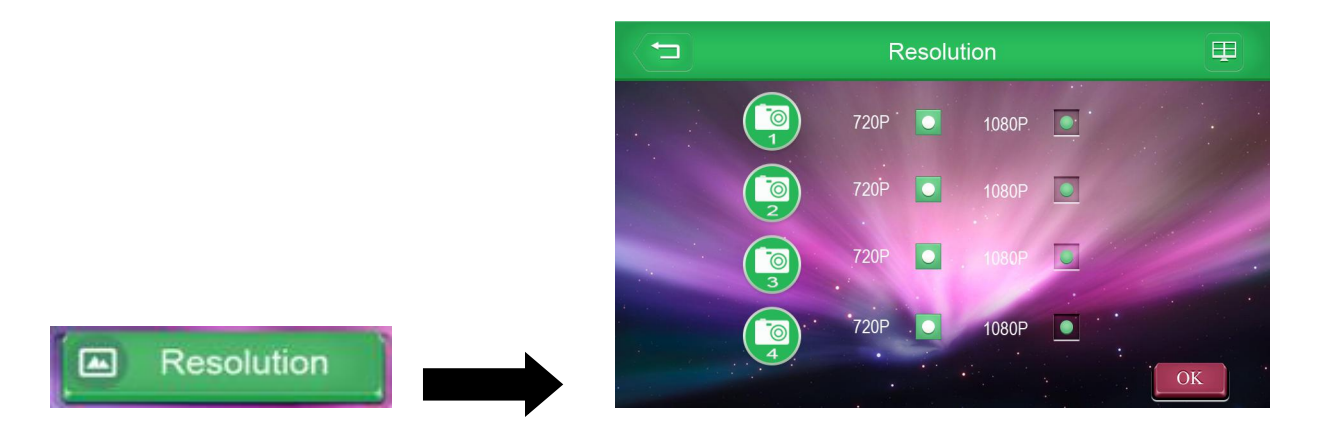

**5.2.4** Brightness– To adjust the brightness of image displayed on the screen

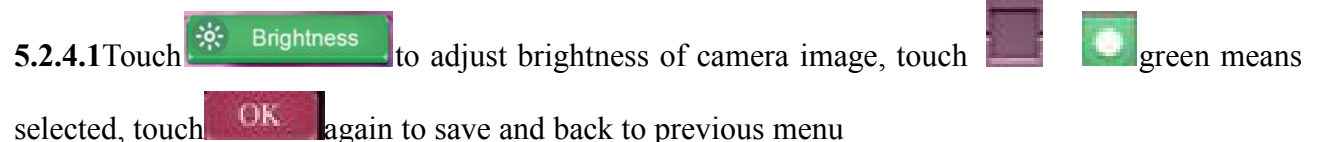

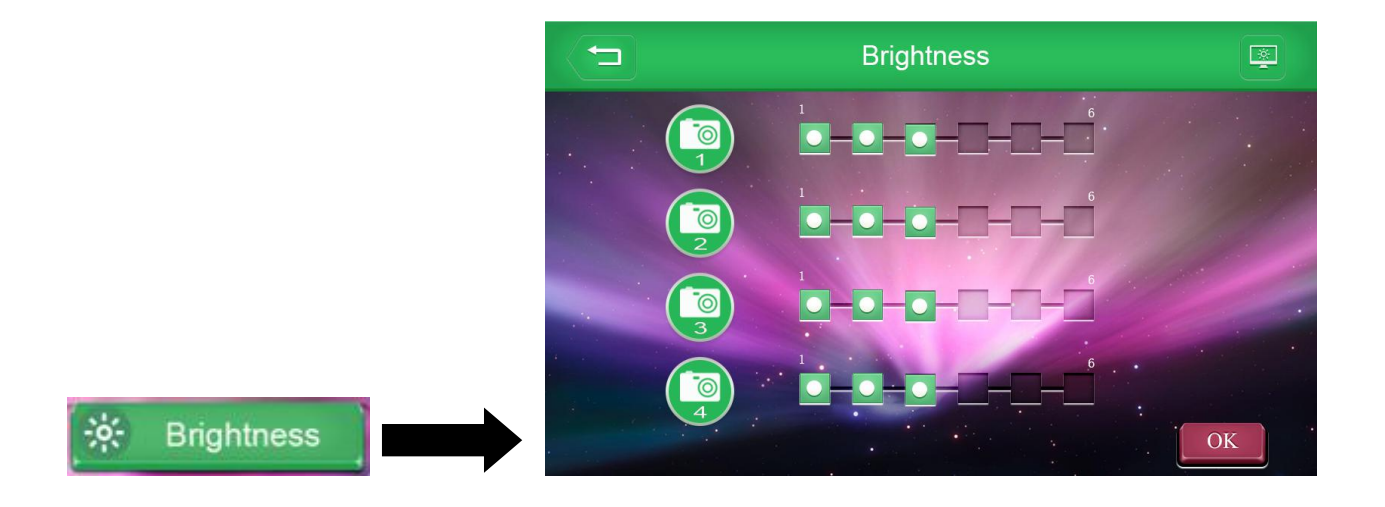

**5.2.5** Anti-flicker – To choose the frequency according to local video system

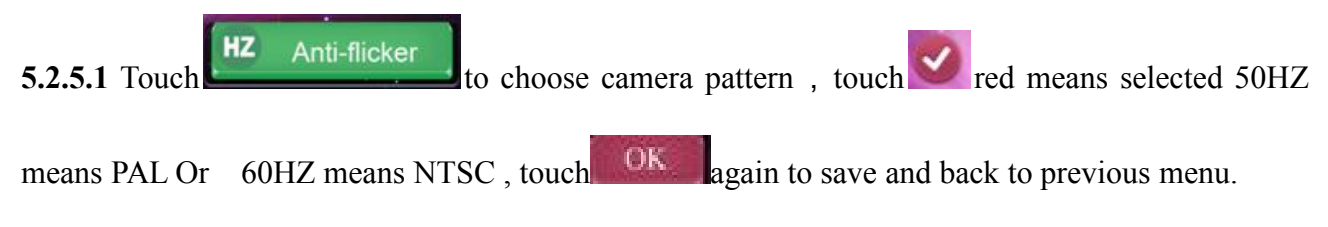

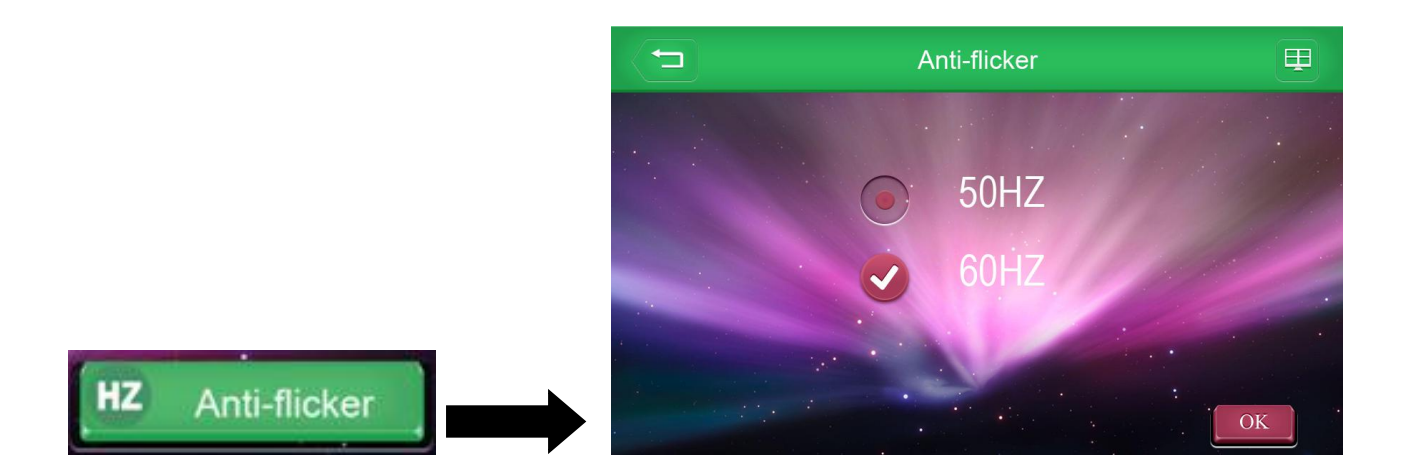

**5.2.6** Camera Alarm-TO Adjust the camera to open / turn off the light and alarm

Camera Alarm **5.2.6.1** Touch to set up light and alarm function of camera

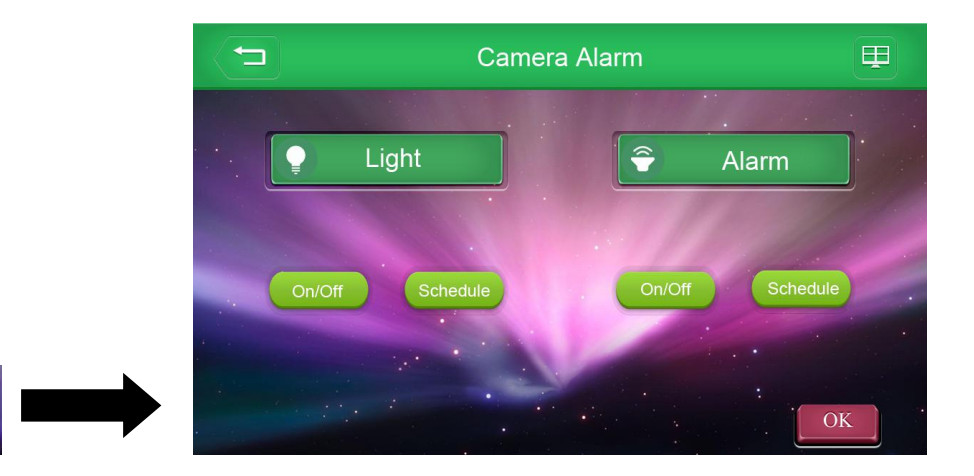

#### **5.2.6.2 Light On/Off**

Camera Alarm

**5.2.6.2.1** Touch **the Taught** to turn on/off the light of camera, when set up "on" then can  $\text{display}$  icon on screen

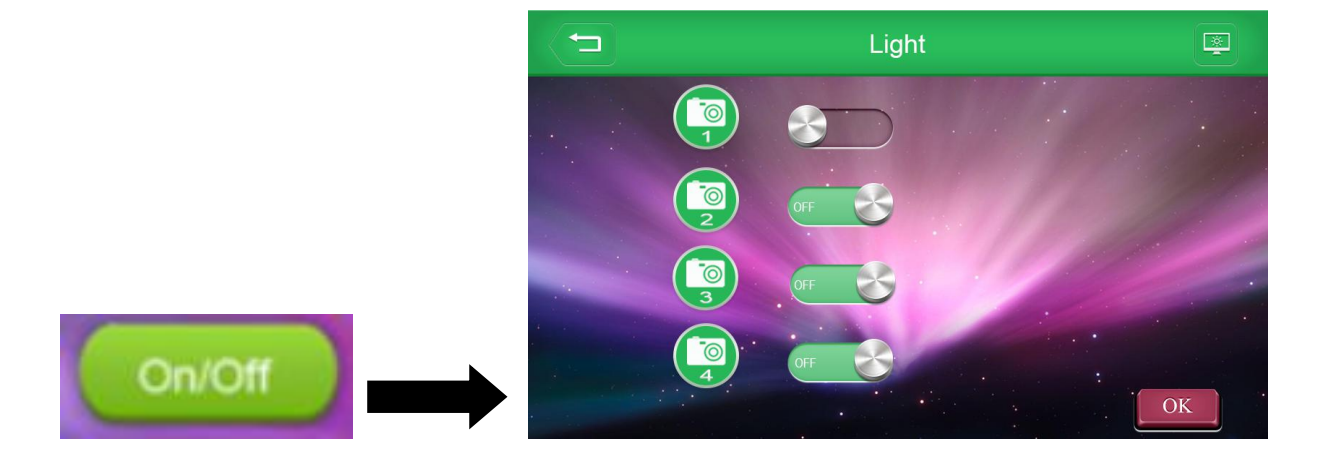

#### **5.2.6.2.2 Light Scheduled Setting**

If you have set scheduled period, it will be shown in the below picture, and you can also check the time schedule from Monday to Sunday.

OK Touch to modify or set up time schedule from Monday to Sunday

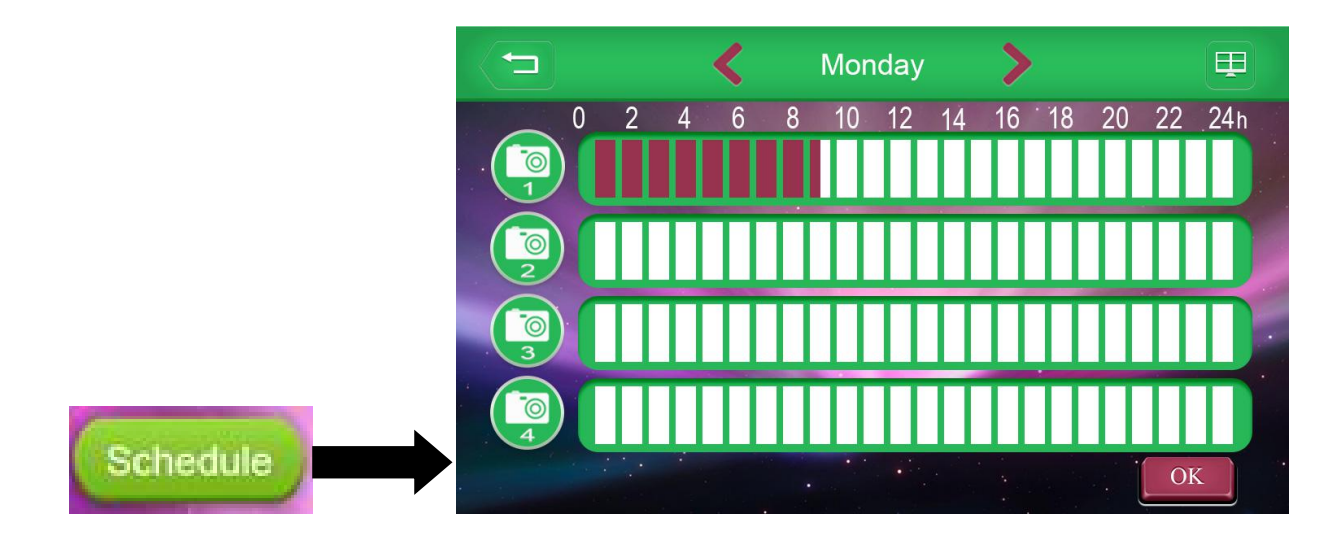

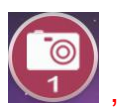

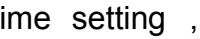

5.2.6.2.5 Select Cam1-2-3-4 first and then turn into red  $\overline{1}$ , time setting,

touch"▲▼"to adjust the numbers。Then select the date on Mon/Tue/Wed/Thu/Fri/Sat/Sun

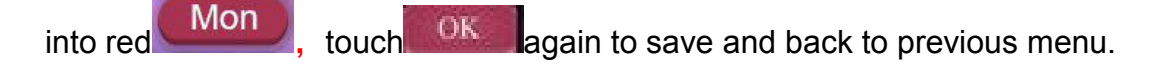

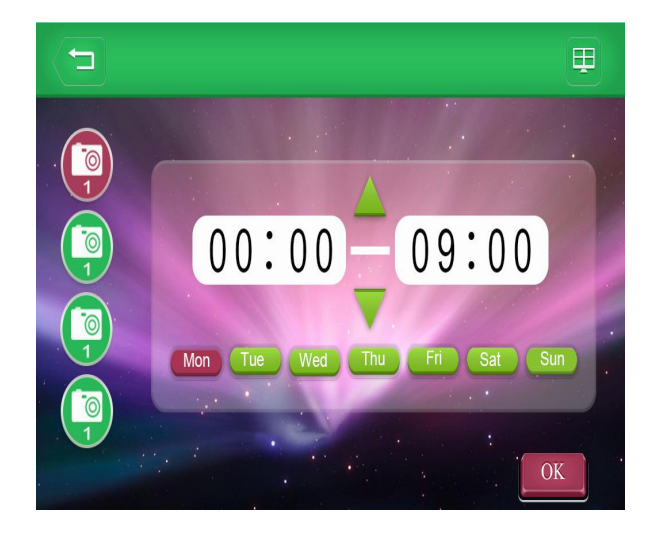

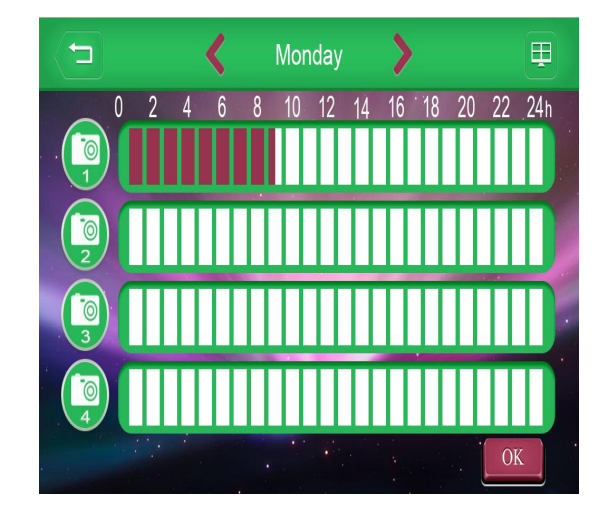

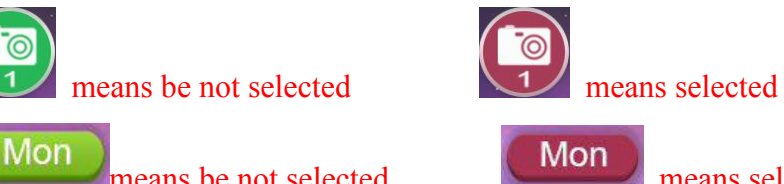

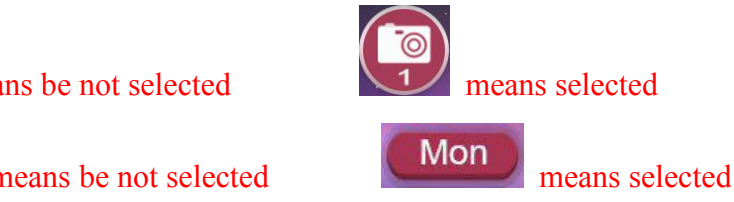

**5.2.6.2.5** Touch **the latter scheduled setting**, please select date, time and channel according to above control process, then touch "delete"and back to previous menu simultaneously.

Timing setting for the light is only effective when the camera enters the night vision mode. In the night vision mode, the unscheduled time will trigger the light for 60 seconds by the PIR.

#### **5.2.6.3 Alarm On/Off**

**5.2.6.3.1** Touch on/off to turn on/off camera alarm function, it will only display **in the last of the set of the set of the set of the set of the set of the set of the set of the set of the set of the set of the set of t** turn on camera alarm function

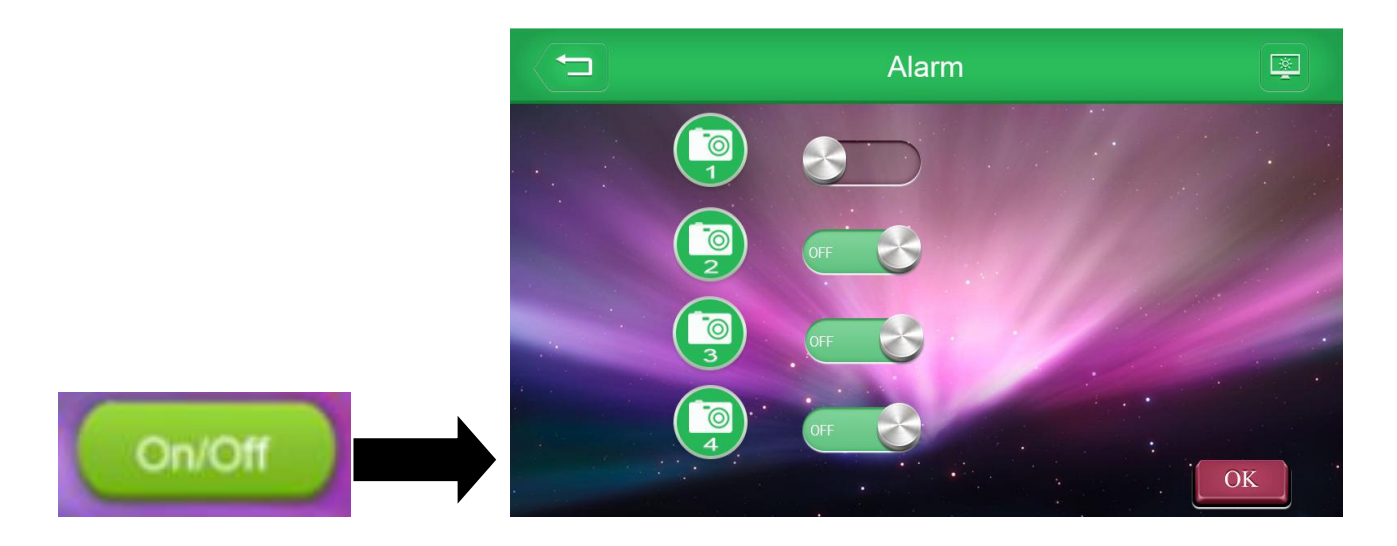

#### 5.2.6.2.1 **Alarm Scheduled Setting**

If you have set scheduled period, touch schedule , it will be shown red color in the below picture, and you can also check the time schedule from Monday to Sunday.

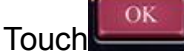

Touch **the modify of set up time schedule from Monday to Sunday** 

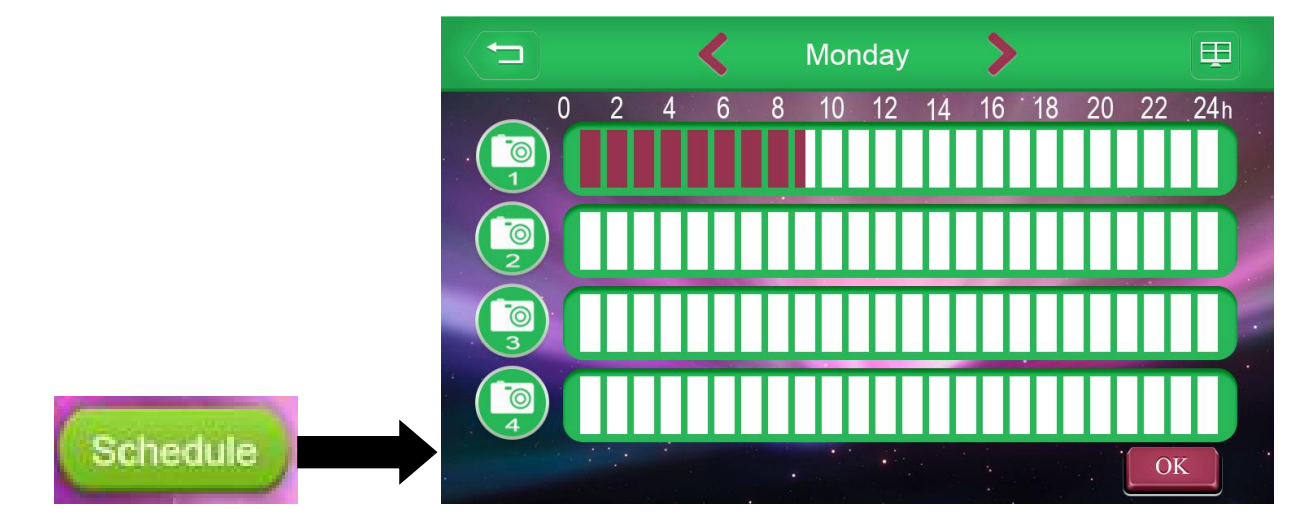

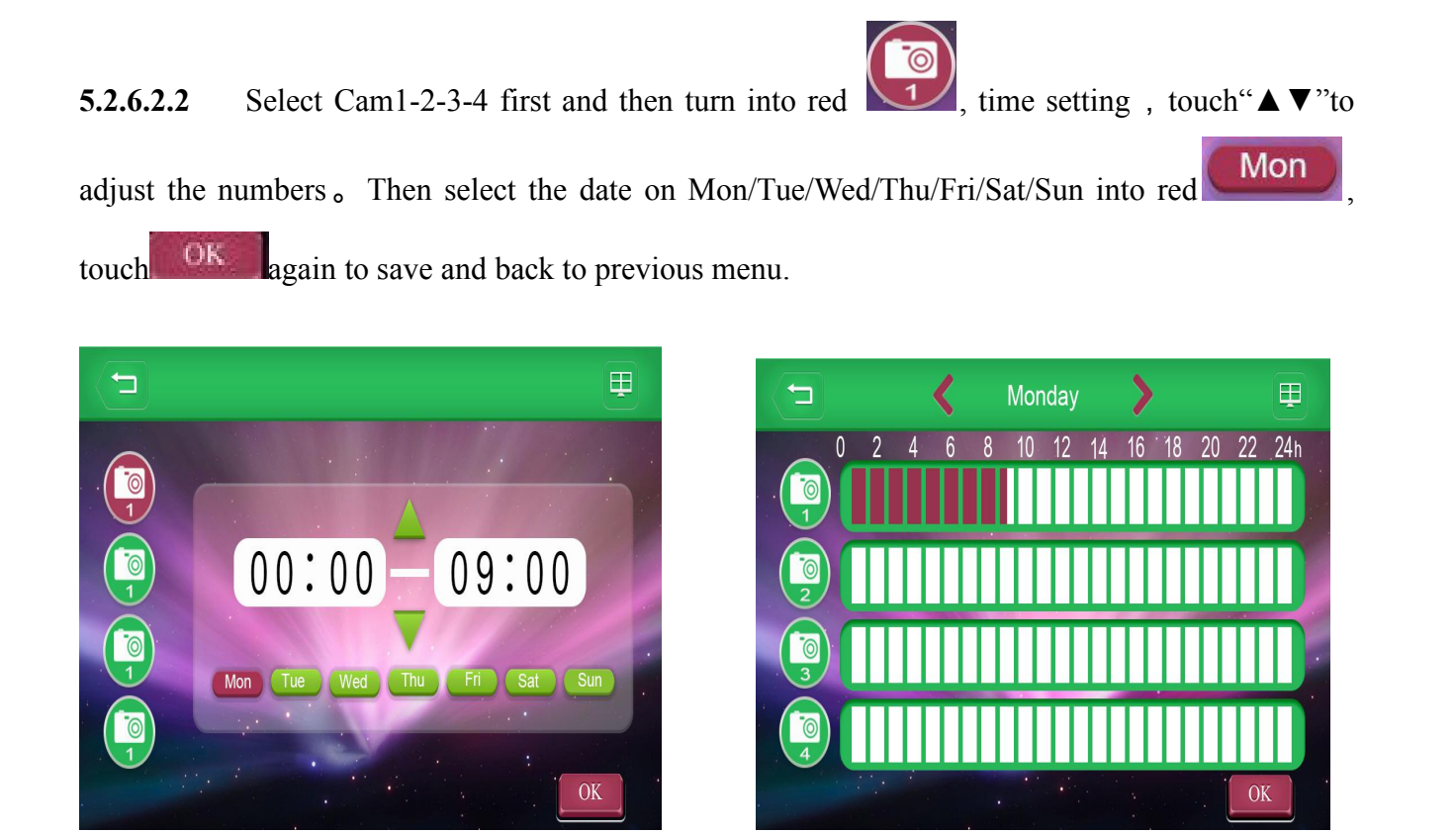

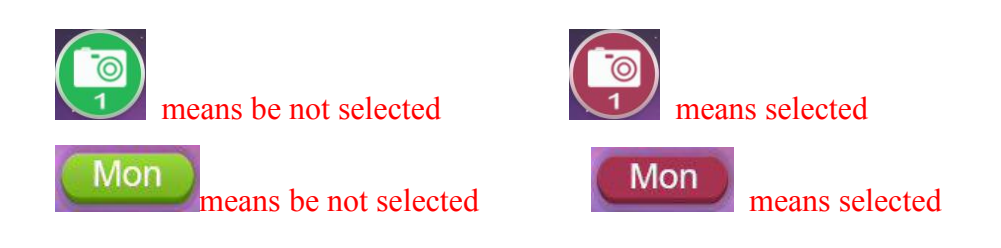

**5.2.6.2.3** Touch **the set of the scheduled setting, please select date, time and channel according to** above control process, then touch "delete"and back to previous menu simultaneously. Alarm scheduled settings will take effect, triggered by PIR for 60 seconds.

### **5.3 REC Setting**

Touch "REC Setting" icon into camera recording function settings

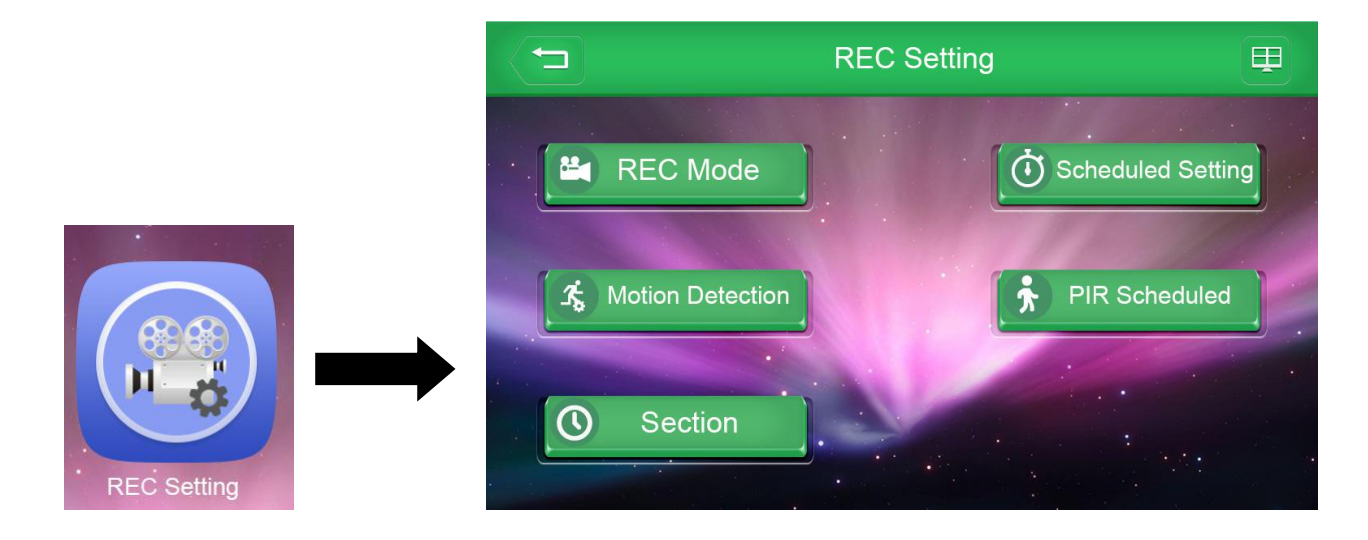

#### **5.3.1 REC Mode**-**To choose the trigger ways of video recording**

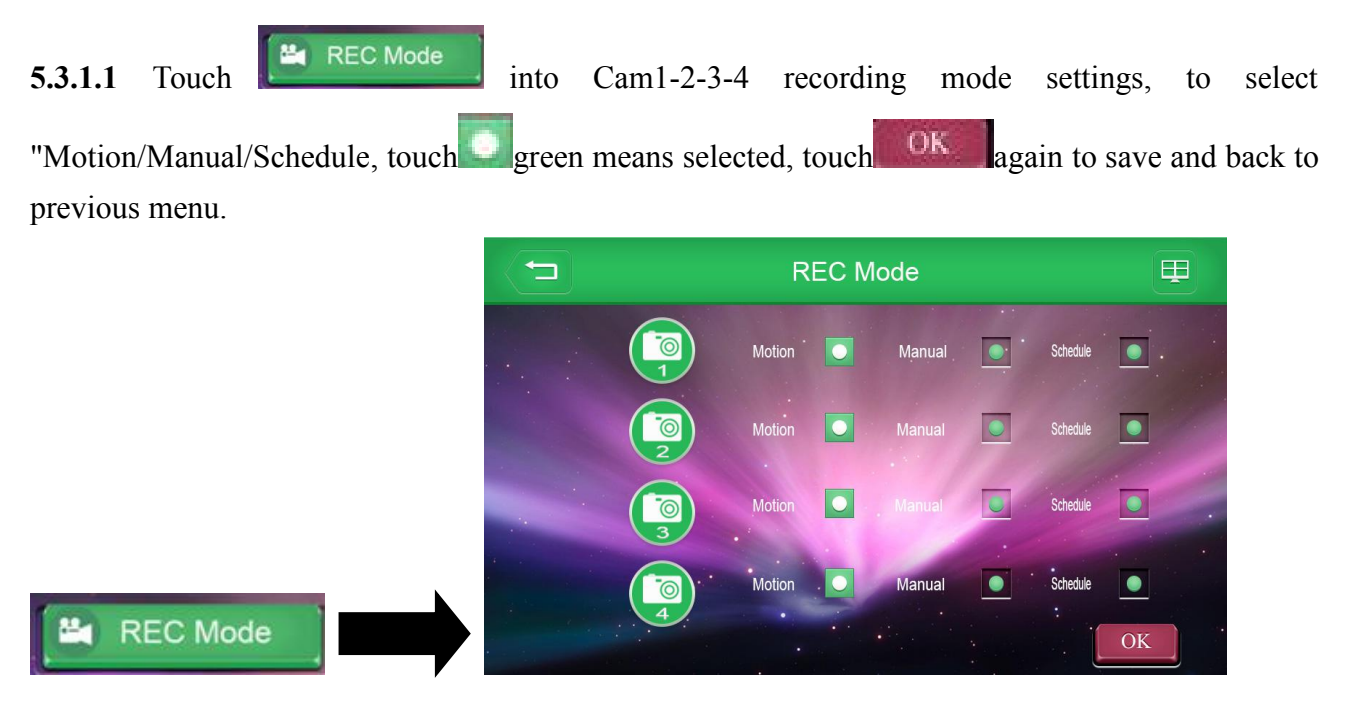

**5.3.2** Scheduled Setting – To set the recording schedule for each camera

**5.3.2.1** Touch  $\ddot{\text{C}}$  Scheduled Setting into scheduled recording setting surface, If you have set scheduled period, it will be shown red color in the below picture, and you can also check the time schedule from Monday to Sunday.

Click to modify or set up time schedule from Monday to Sunday

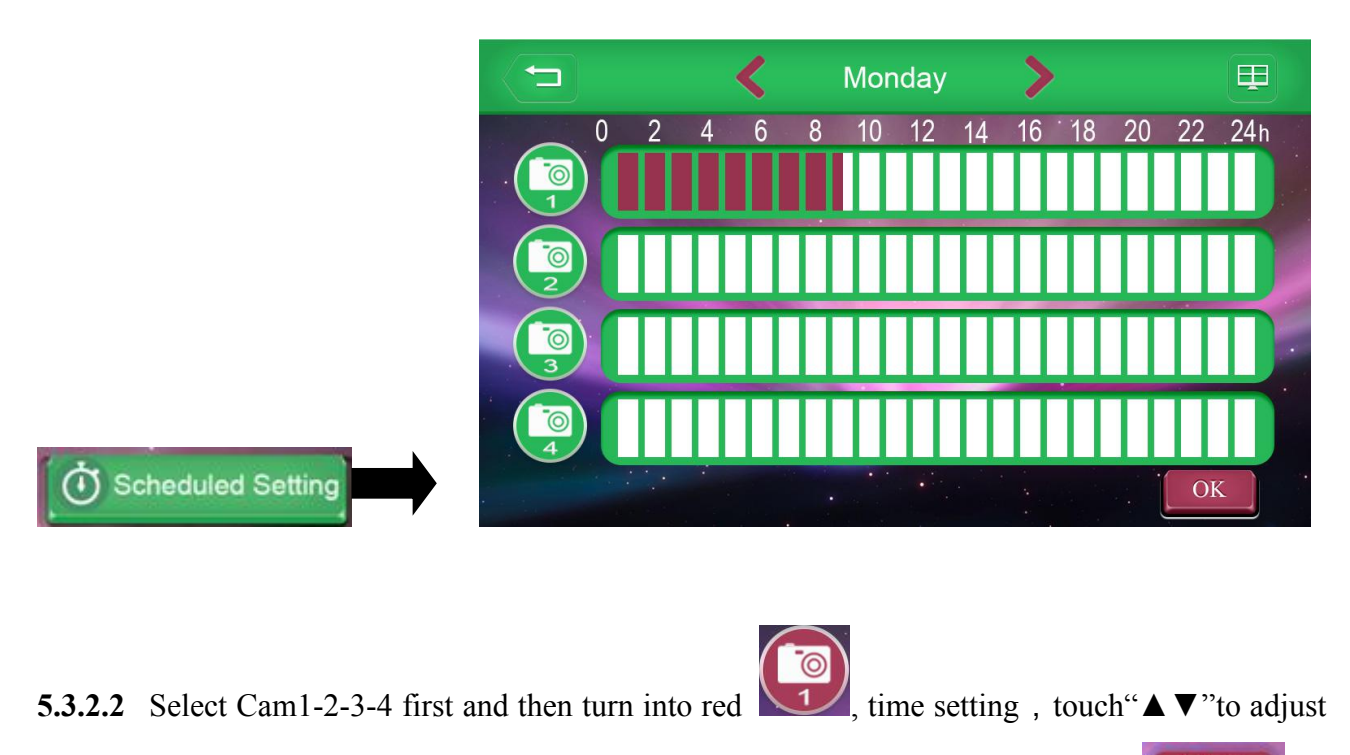

the numbers . Then select the date on Mon/Tue/Wed/Thu/Fri/Sat/Sun into red Mon touch OK again to save and back to previous menu.

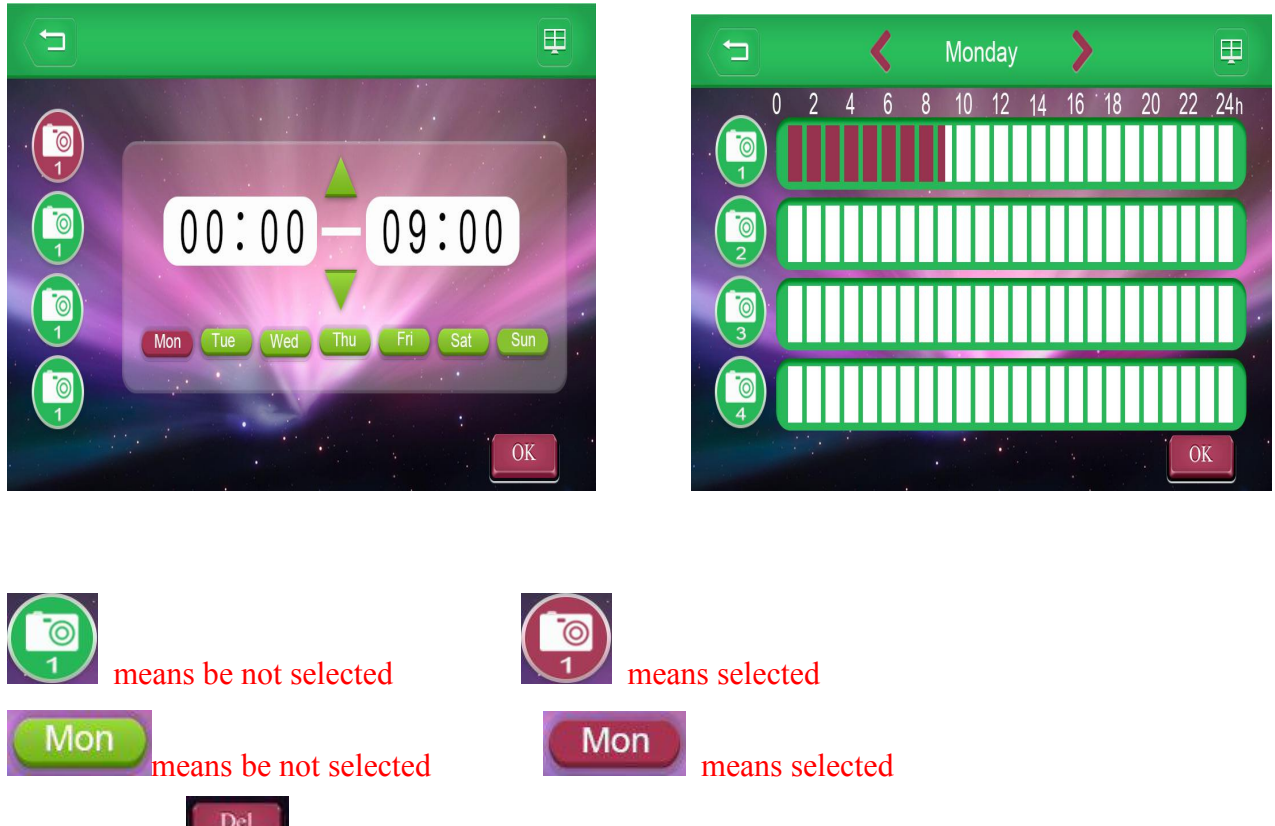

5.3.2.3 Touch Del to delete scheduled setting, please select date, time and channel according to above control process, then touch "delete"and back to previous menu simultaneously.

#### **5.3.3 Motion Detection**

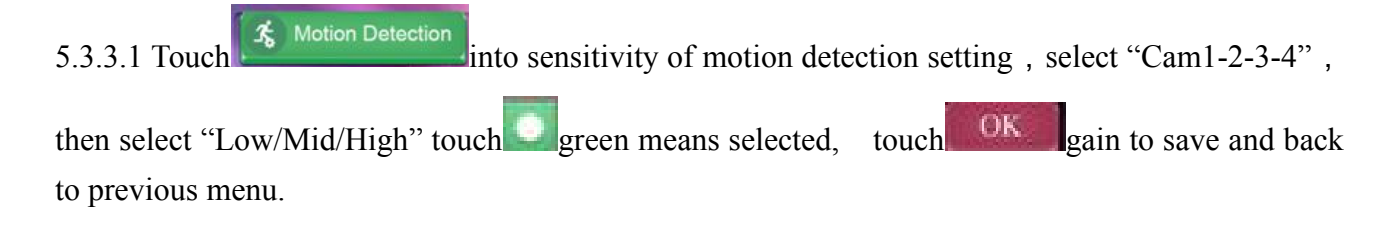

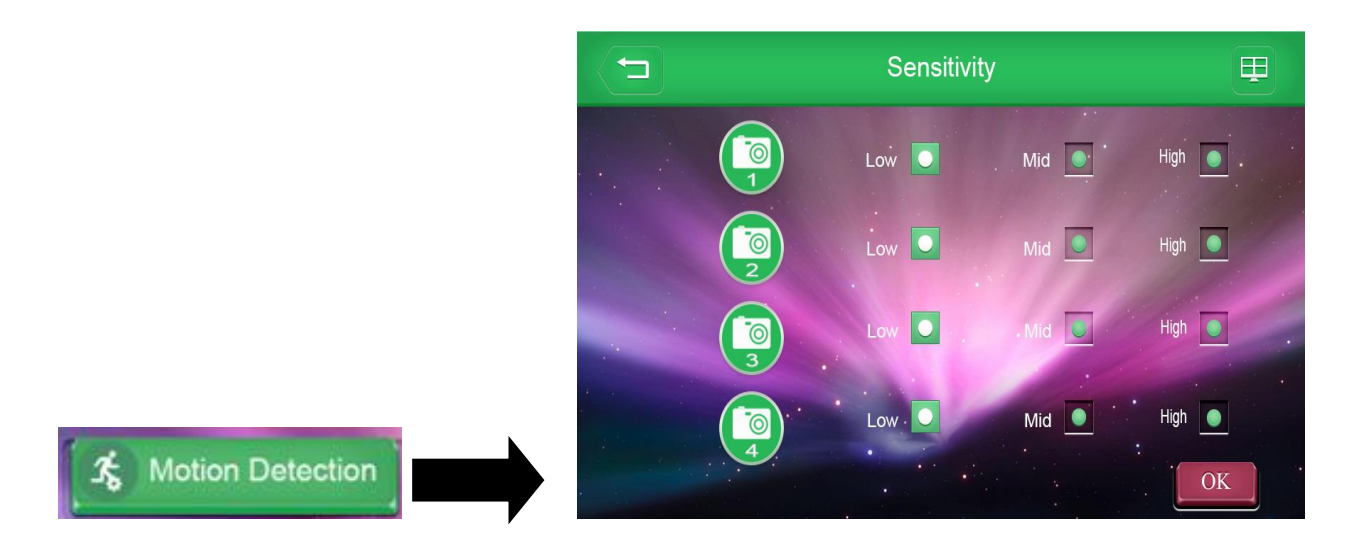

#### **5.3.4 PIR Scheduled**

**5.3.4.1** Touch  $\left[\begin{array}{cc} \mathbf{\hat{f}} & \text{PIR Scheduled} \\ \mathbf{\hat{f}} & \text{into PIR Scheduled} \\ \end{array}\right]$  into PIR Scheduled surface, If you have set scheduled period, it will be shown red color in the below picture, and you can also check the time schedule from Monday to Sunday.

Click to modify or set up time schedule from Monday to Sunday

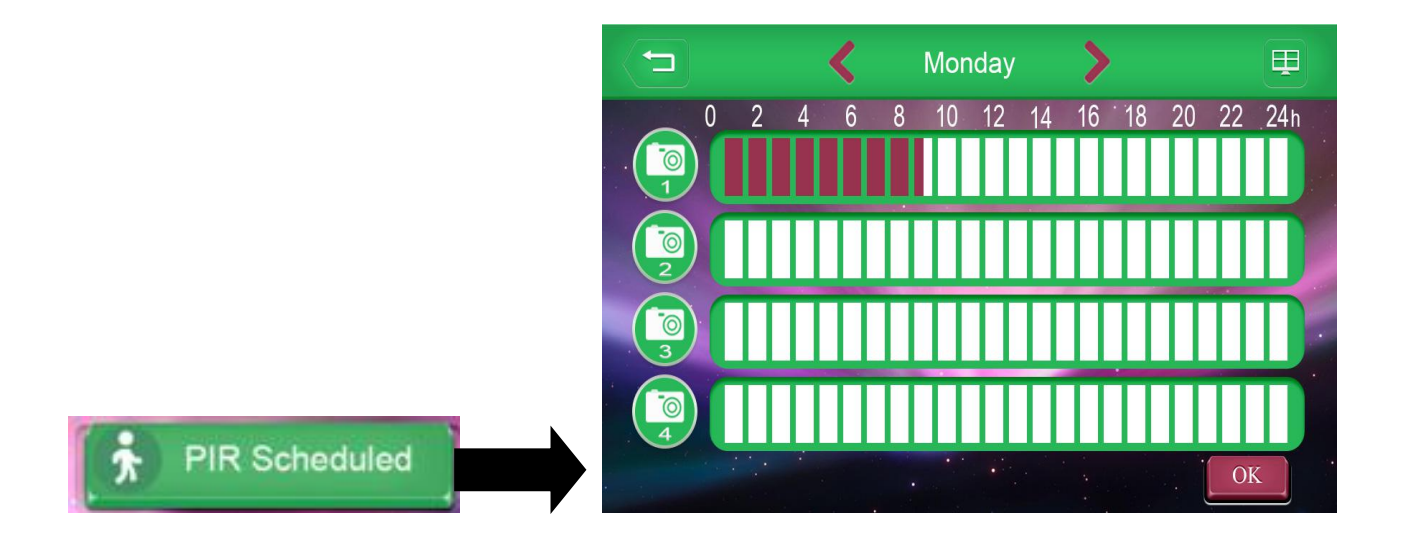

**5.3.4.2** Select Cam1-2-3-4 first and then turn into red  $\overline{1}$ , time setting, touch  $\blacktriangle$   $\blacktriangledown$  "to adjust" the numbers . Then select the date on Mon/Tue/Wed/Thu/Fri/Sat/Sun into red Mon touch **again to save and back to previous menu.** 

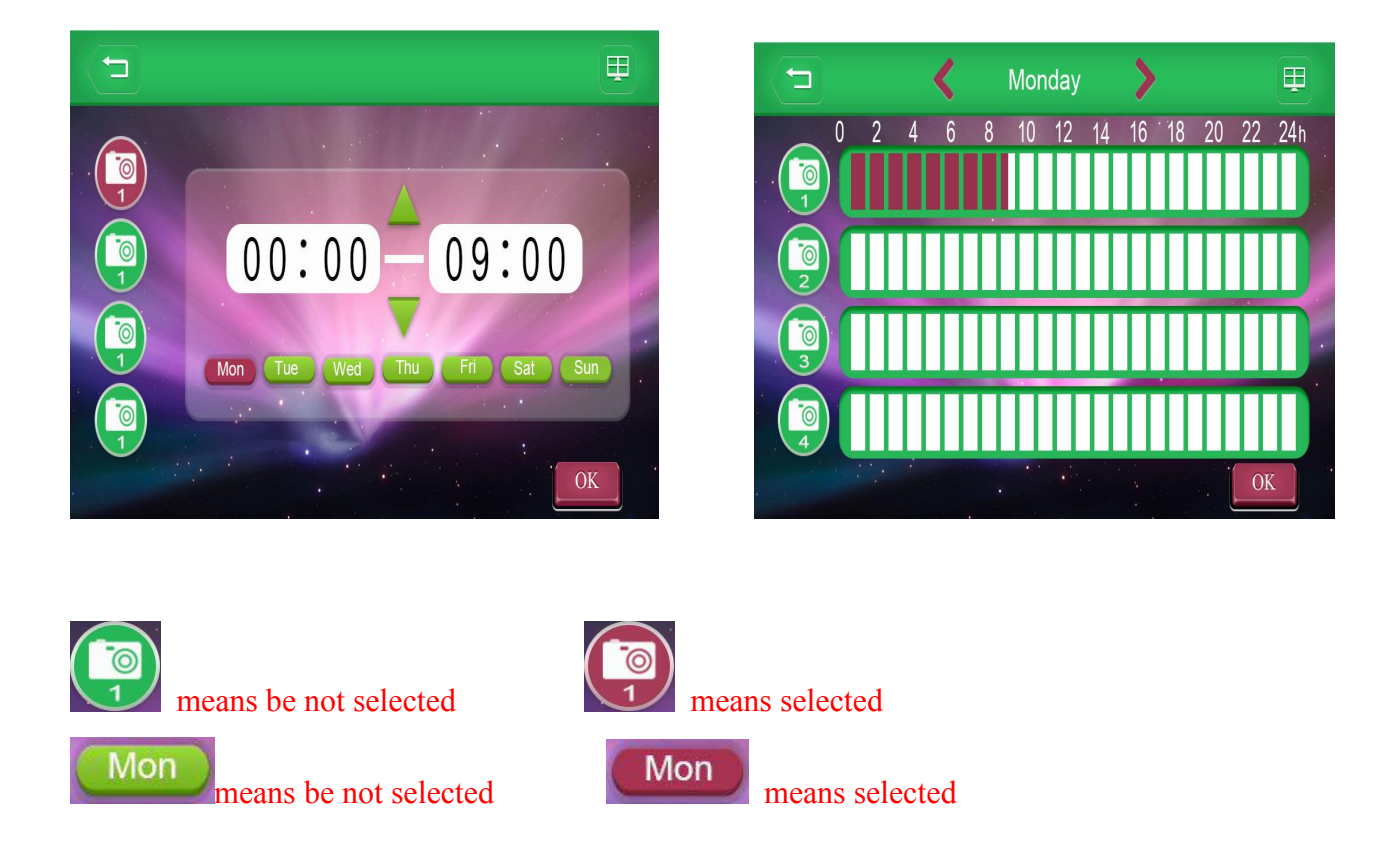

**5.3.4.3** Touch **the set of the scheduled setting**, please select date, time and channel according to above control process, then touch "delete"and back to previous menu simultaneously.

#### **5.4.5** Section- PIR mobile detection video time

**5.4.5.1** Touch **into detection recording time setting**, set time for 15s/30s/60s, touch  $\bullet$  red means selected,touch  $\bullet$  again to save and back to previous menu.

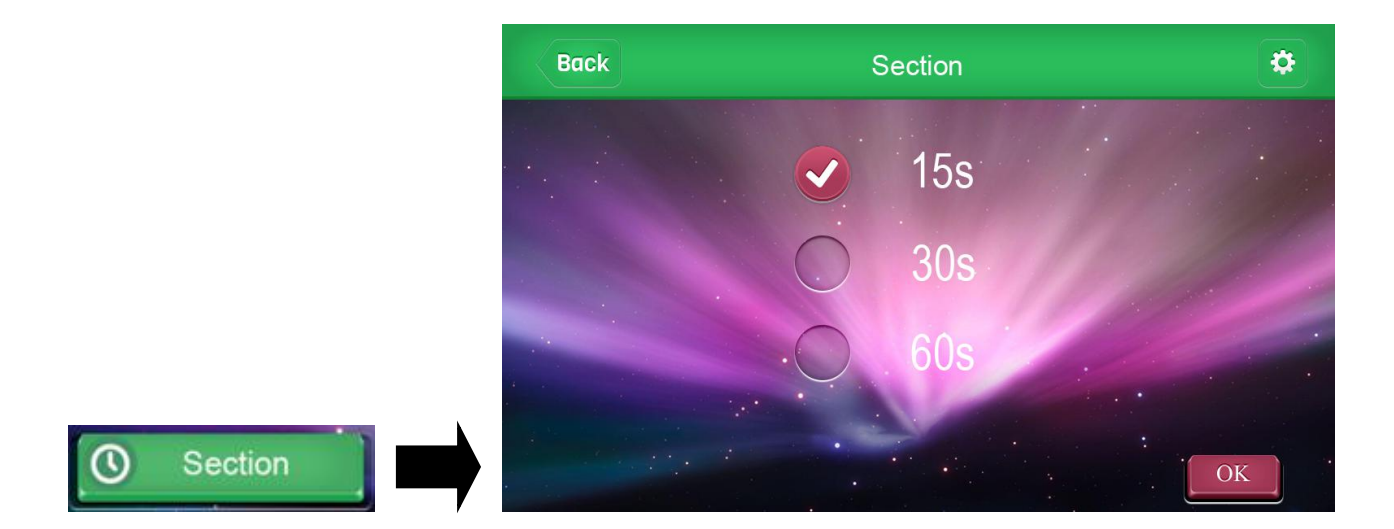

### **5.4 Playback**

**5.4.1** Touch"Playback"icon into the interface of video playback

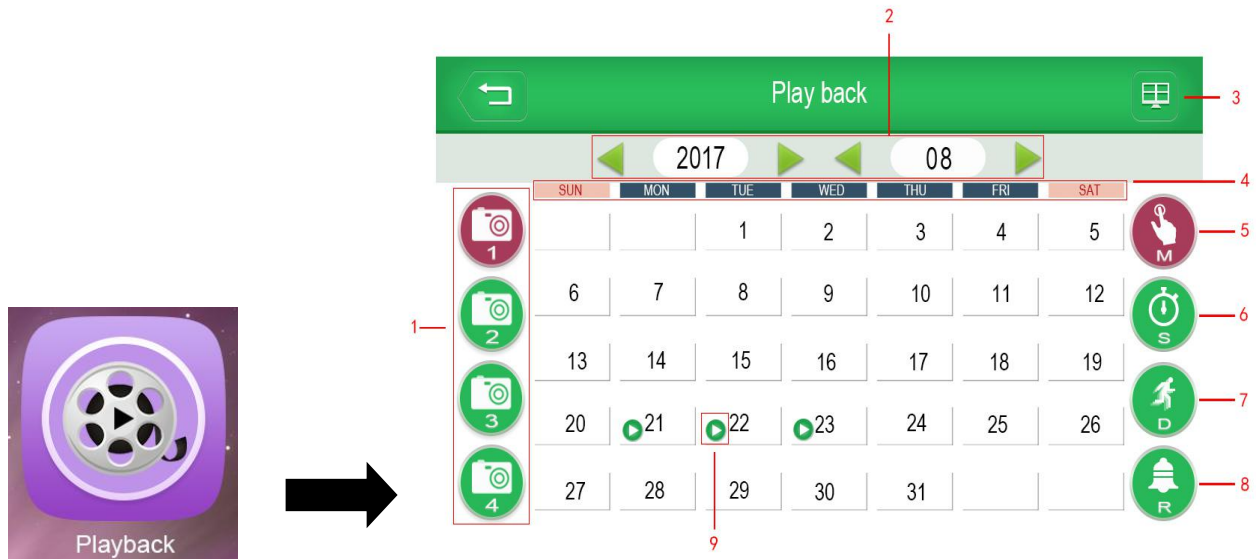

- 5.4.2 Introduction of icons in video playback interface
- 1. Video query channel selection: red means selected, green means be not selected

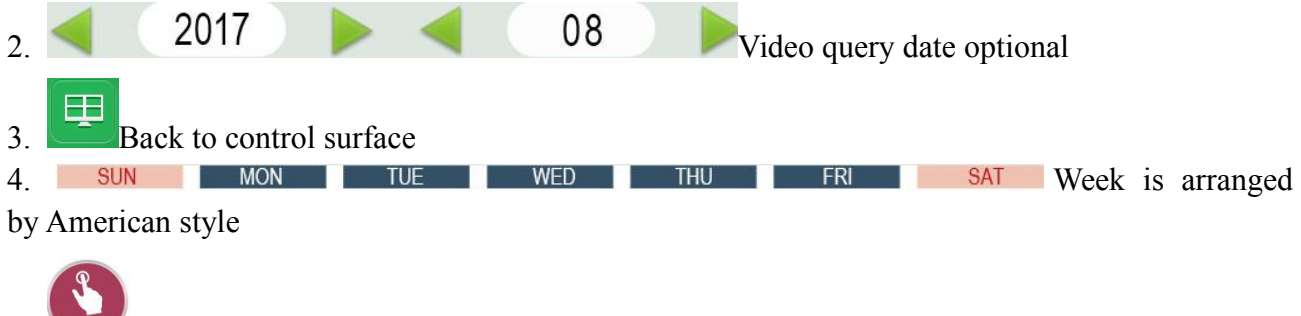

5. Manual recording query, red means selected

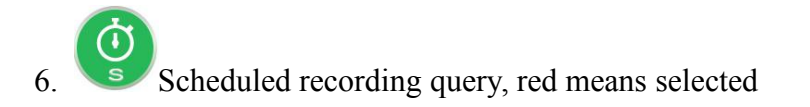

- Motion detection recording query, red means selected
- 8. Doorbell recording query, red means selected

9. **Playing icon.** That means there is a video event on the day, and the video events that match conditions will appear on the date after the end of the query, you can click into it to find the video events.

Note: the bigger the video content query is, the longer the query time will be. The video content query time will normally take about 1 minutes in about 15 days. Please wait patiently!

**5.4.3** At the "Folder Name" screen, press to select the file (e.g: "00000040") and press "Enter" to enter next step. Press to select camera channel/date/time concrete file (e.g.153147-3 / 2014/02019 / 15:31:46), then press "Enter" to play or press

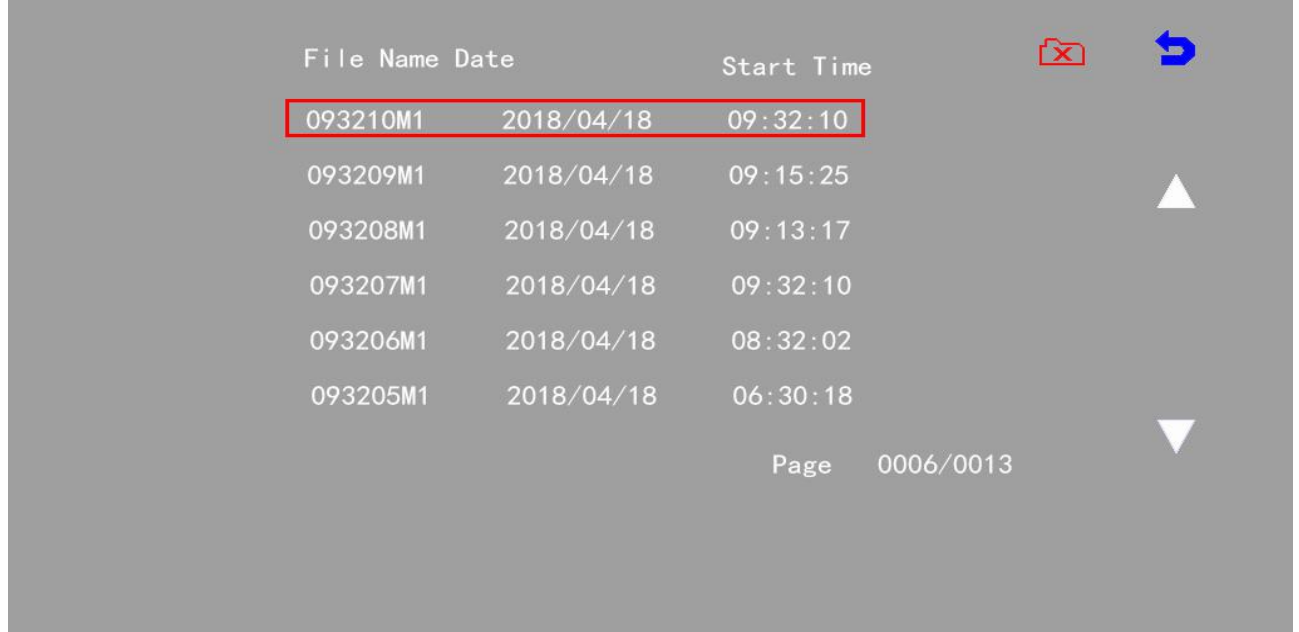

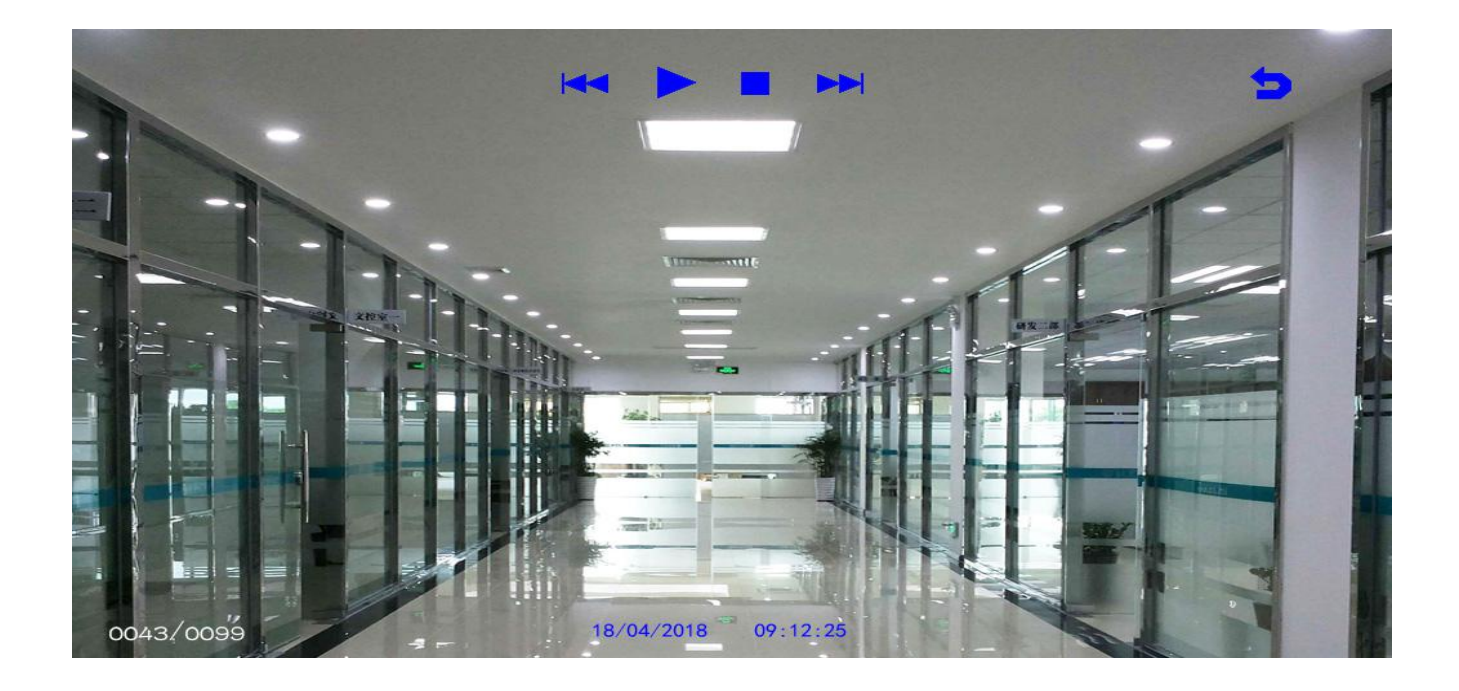

Note:

Folders are sorted by recording time, and daily recording files are packed in same folder. Files are named by the recording time and channel. For example: 153147-3 means channel 3 begins recording at 15:31:47 (which is little later than the starting time).

### **5.5 Storage Setting**

**5.5.1** Touch"Storage Setting"icon into SD card and HDD storage setting

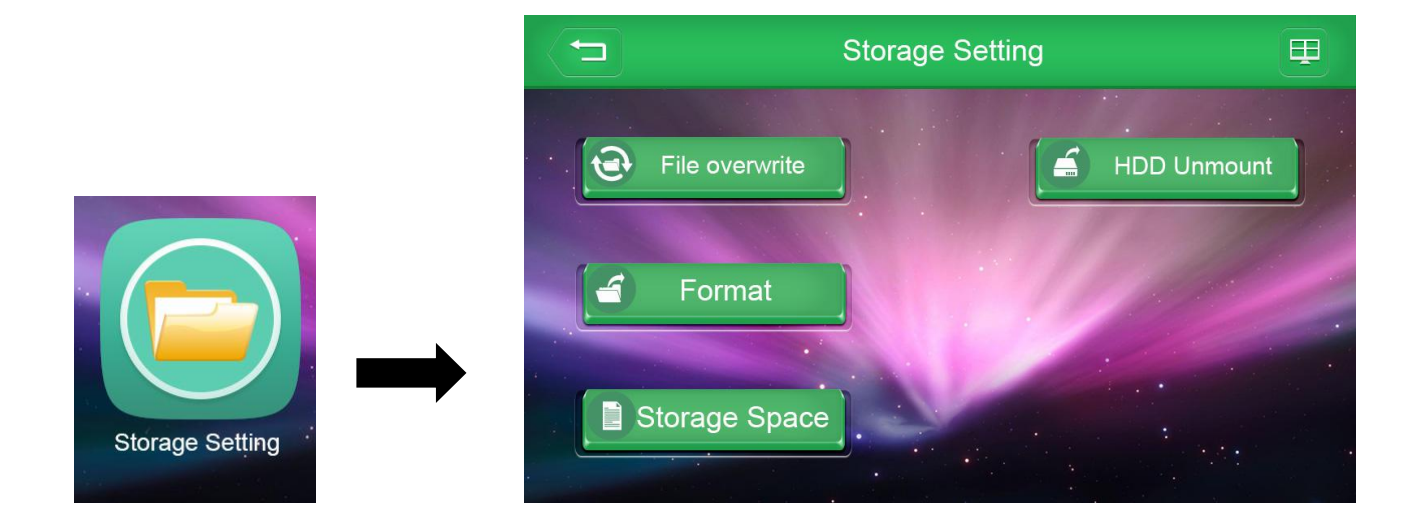

#### **5.5.2 File Overwrite**

**5.5.1.1** Touch  $\Theta$  File overwrite into the video file overwrite settings, select "YES" can achieve recycle recording. When the recording is full, it will automatically delete the earliest video and provide the capacity space for the new video storage. The system default is "NO".

Touch red means selected, touch DK again to save and back to previous menu.

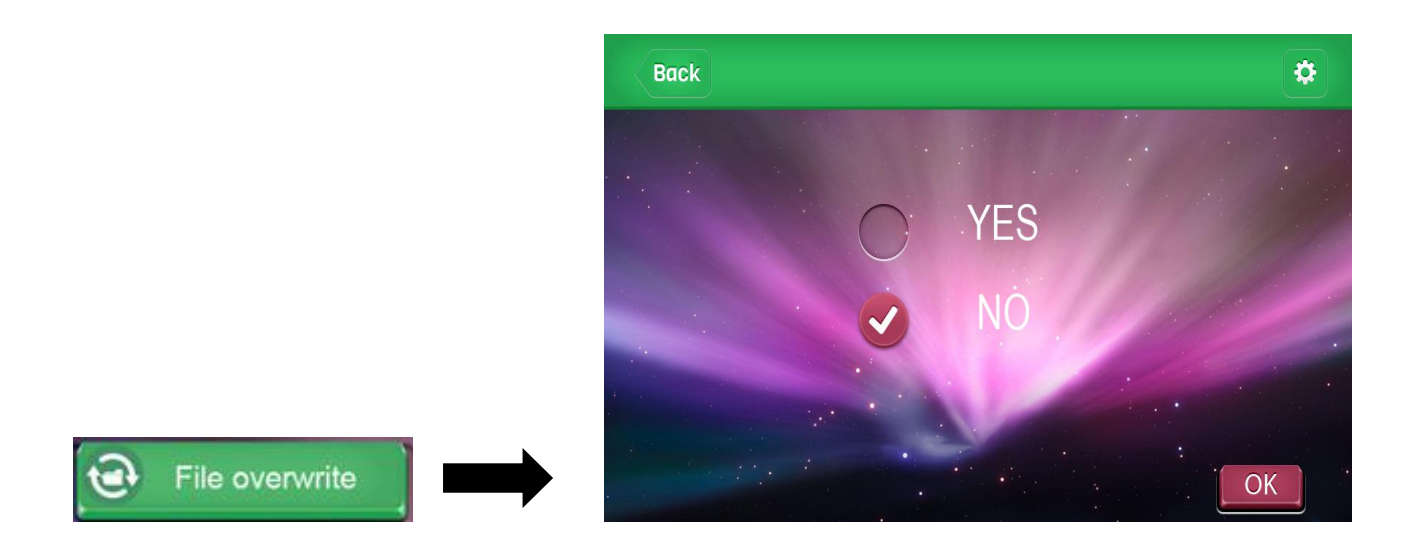

#### **5.5.3 Format**

ى Format **5.5.3.1** Touch into the formatting settings of the storage medium, and select "YES" to format the hanging storage medium on the current system.

Touch  $\blacksquare$  red means selected, touch  $\blacksquare$  again to save and back to previous menu.

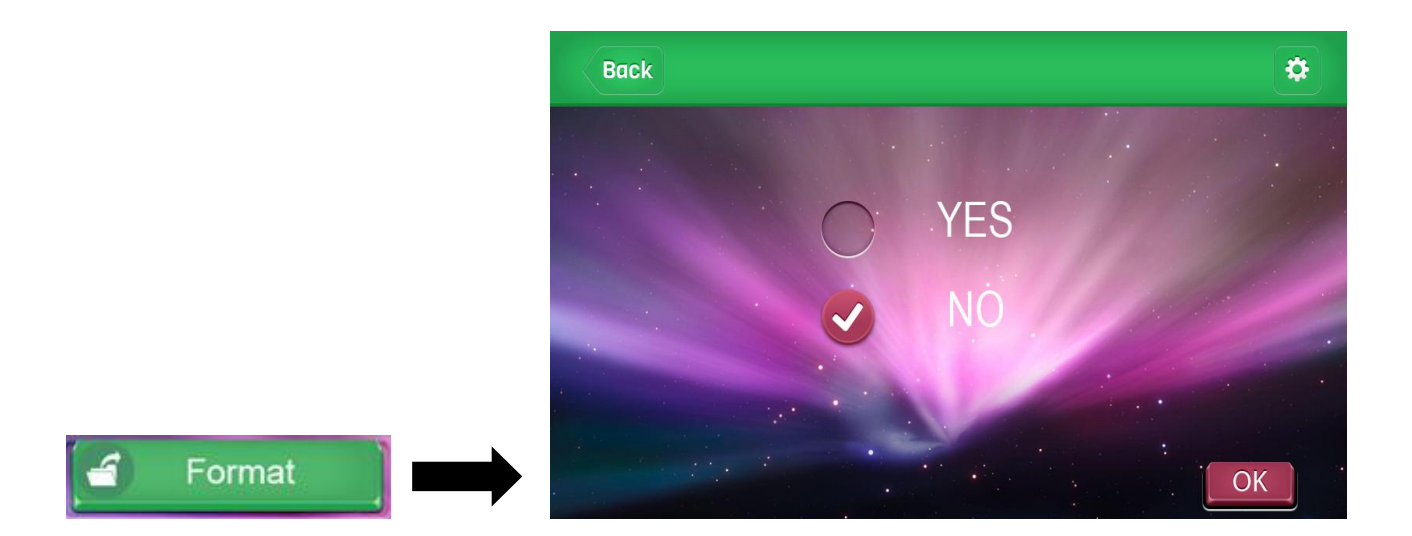

#### **5.5.4 Storage Space**

**5.5.4.1** Touch **into the storage capacity status query, you can more directly** understand the use of storage media, touch **DK** again to save and back to previous menu.

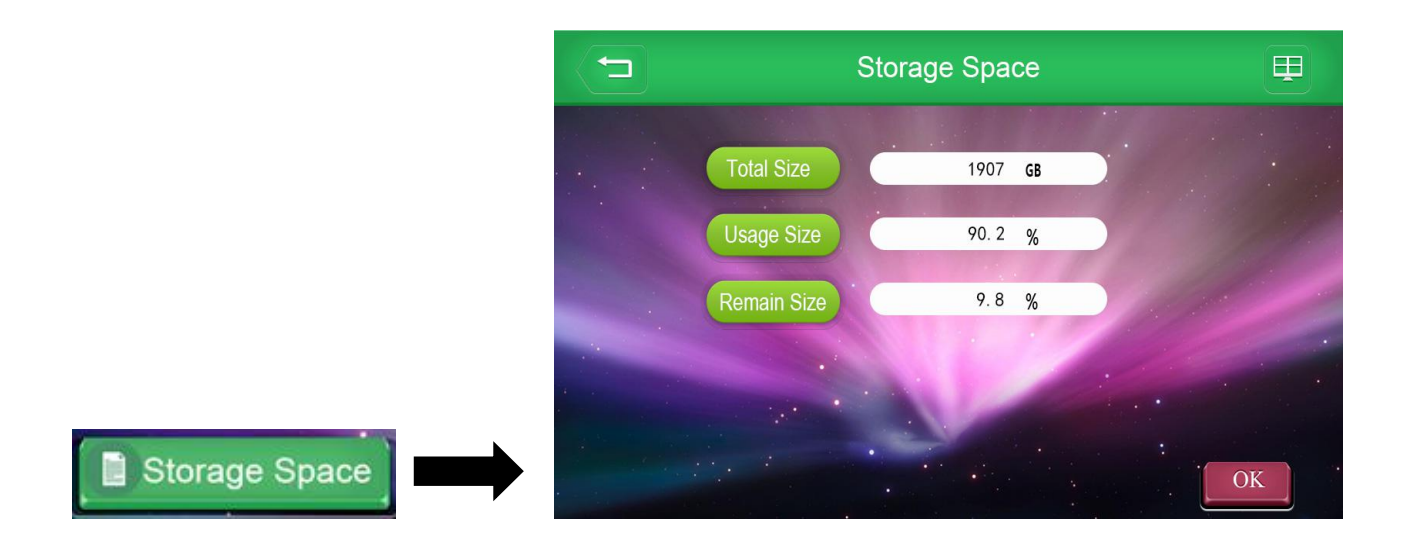

#### **5.5.5 HDD Unmount**

 $\leq$ **HDD Unmount 5.5.5.1** Touch into HDD unload settings, select "YES" will unload the HDD on the current system, you can pull out the HDD after unloading successfully.

Touch **red** means selected,touch  $\overline{OK}$  again to save and back to previous menu.

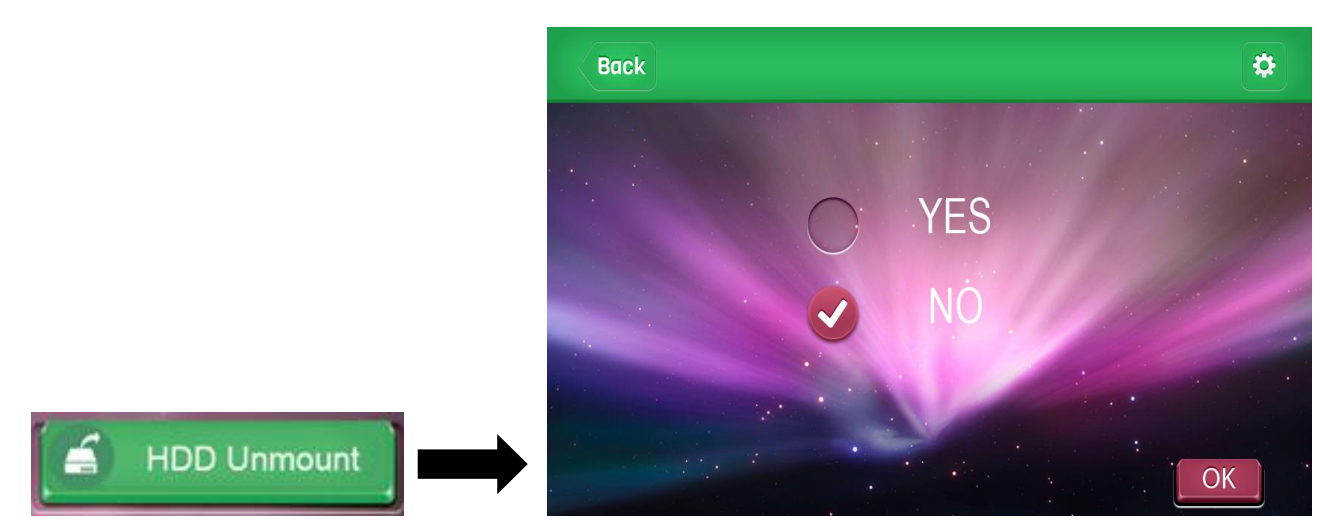

### **5.6 System Setting**

Date & Time

#### 5.6.1 Touch"System Setting"icon into system function settings

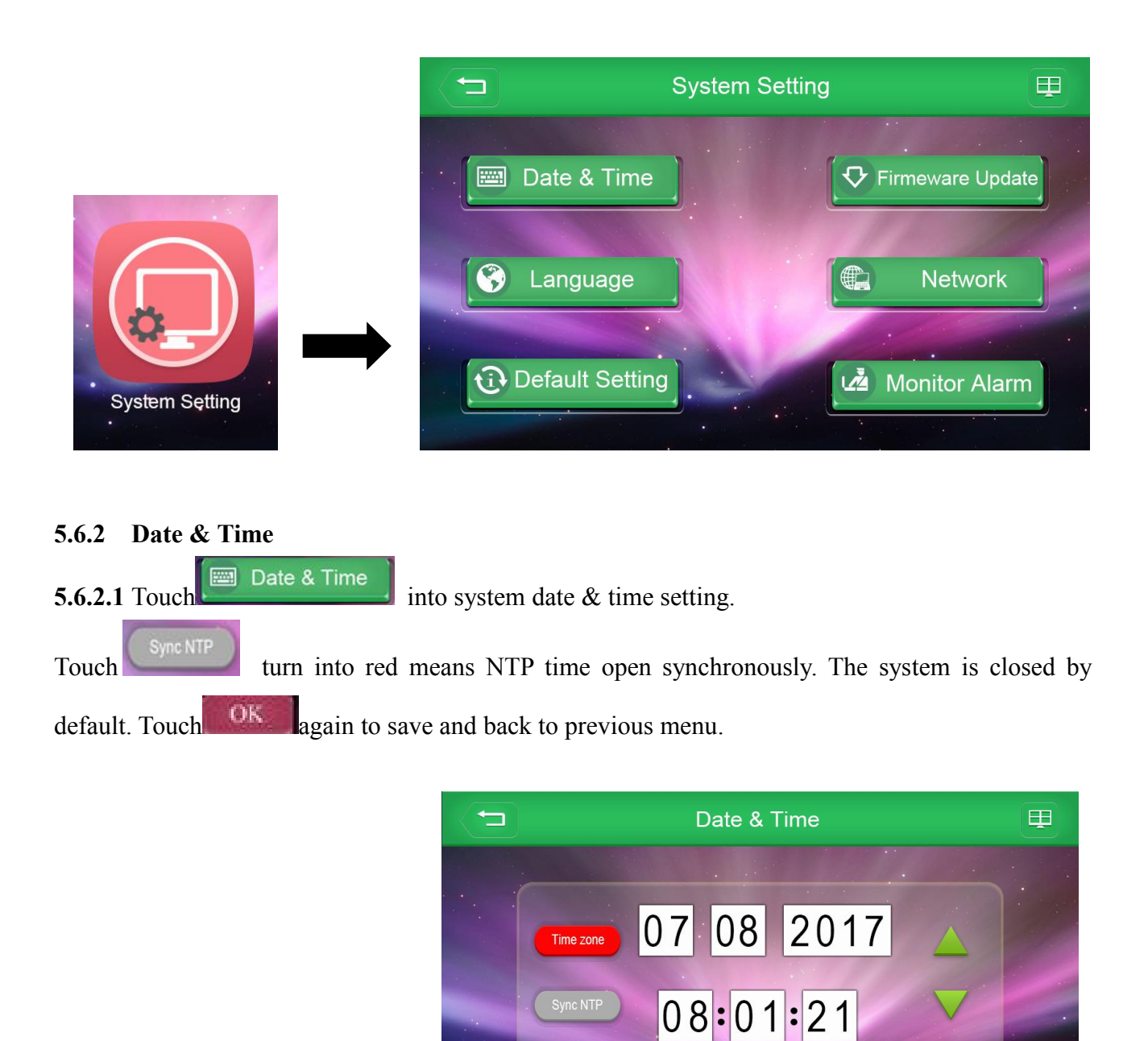

OK

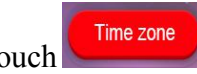

**5.5.1.2** Touch into the time zone adjustment, it can adapt to time zones of different

countries in the world.

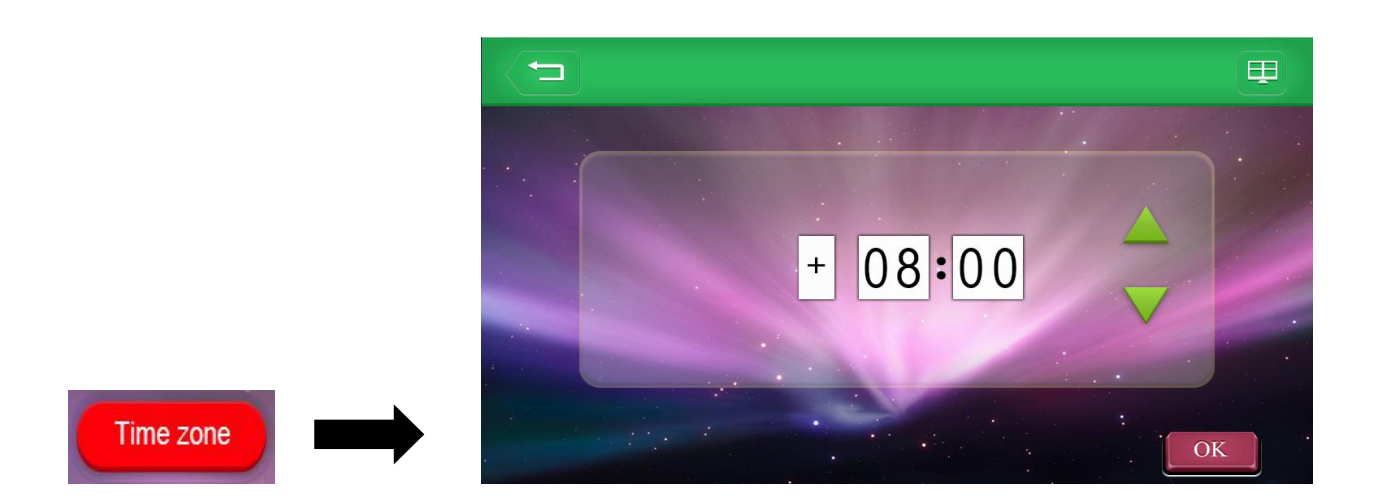

#### **5.6.2 Firmware Update**

**V** Firmeware Update **5.6.2.1** Touch into system firmware updates, it's convenient and better to optimize system., touch **v** red means selected,touch **b** again to save and back to previous menu.

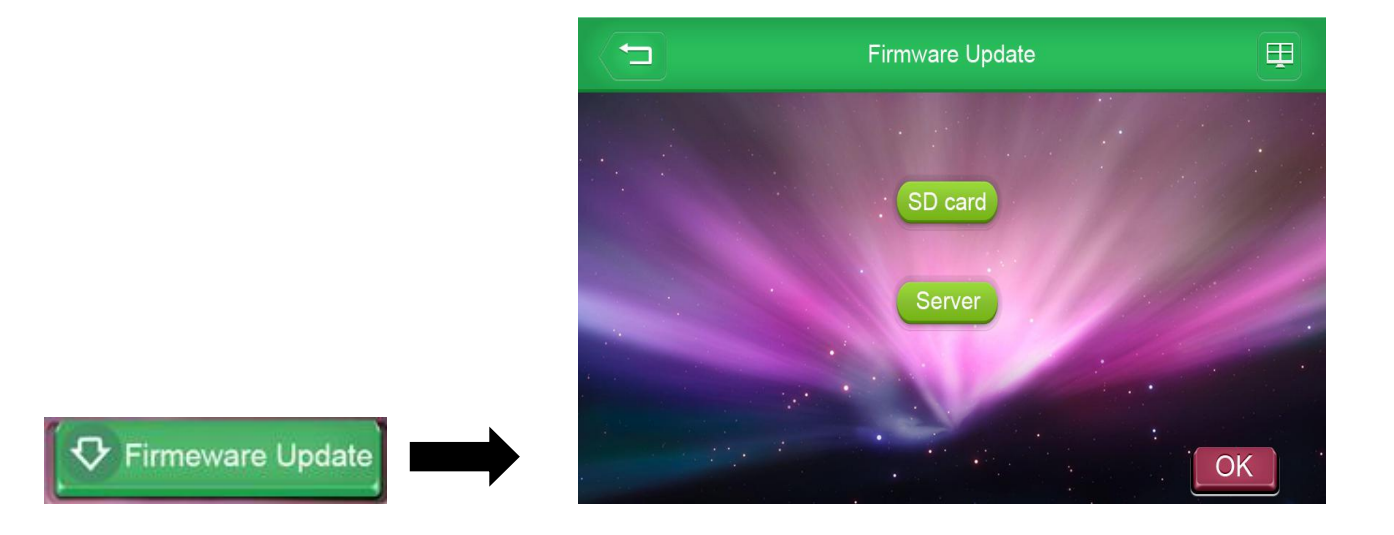

**5.6.2.2** Touch SD card into system firmware updates of SD Card. The firmware can be copied to SD Card for firmware update. The update time is about 3 minutes.

**5.6.2.31** Touch Server into the Server online system firmware update, when DVR access to the

network, if the system firmware updates will appear  $\blacksquare$  icon, the menu operation can be used for

system firmware updates, Server online system firmware update time is about 8 minutes.

Note: after the updating is completed, the system will be restarted. Please do not turn off the power in the update process.

#### **5.6.3 Language**

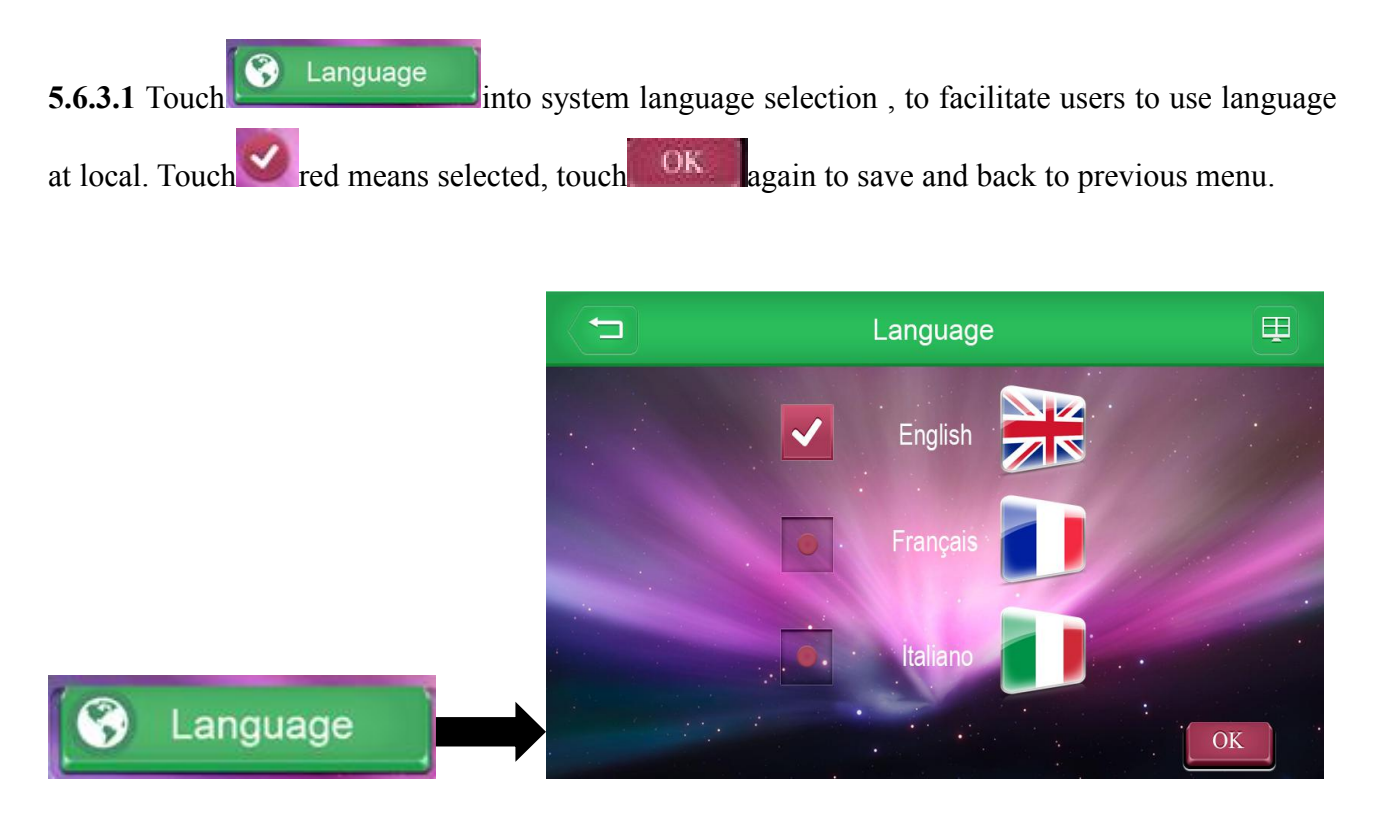

#### **5.6.4 Network Setting**

**5.6.4.1** Touch **into system network setting, Static IP and Synamic IP optional.** Đ The system default is Synamic IP.

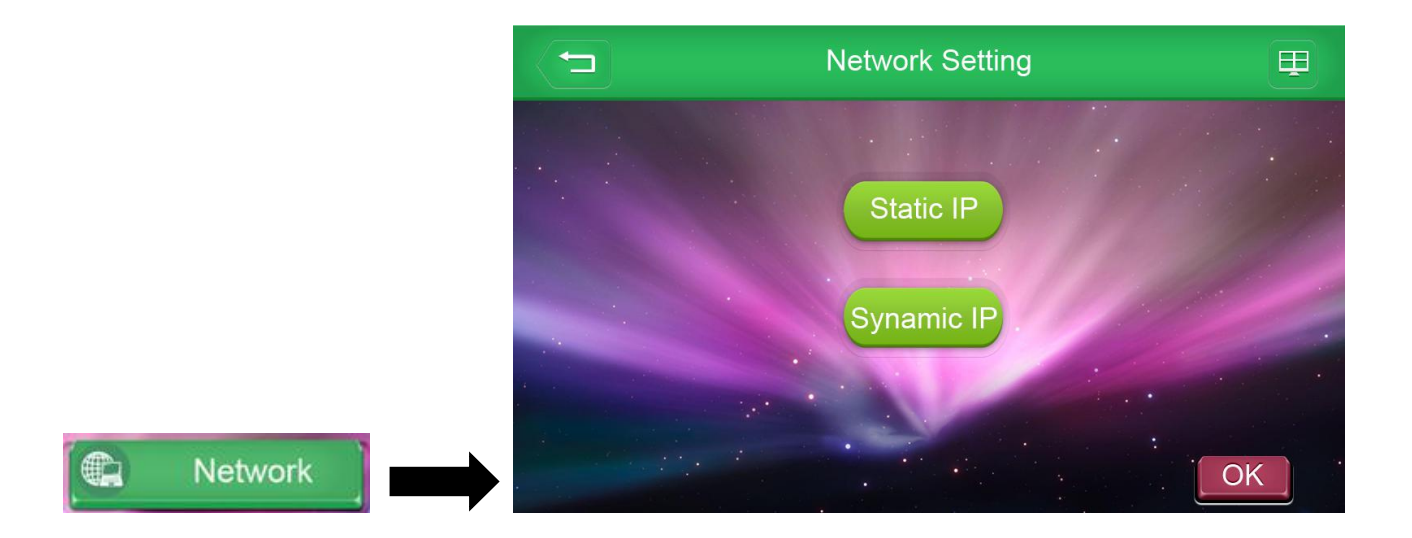

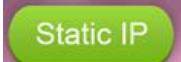

**5.6.4.2** Touch Static IP into Static IP setting. Users need to set up it according to the current

LAN environment.

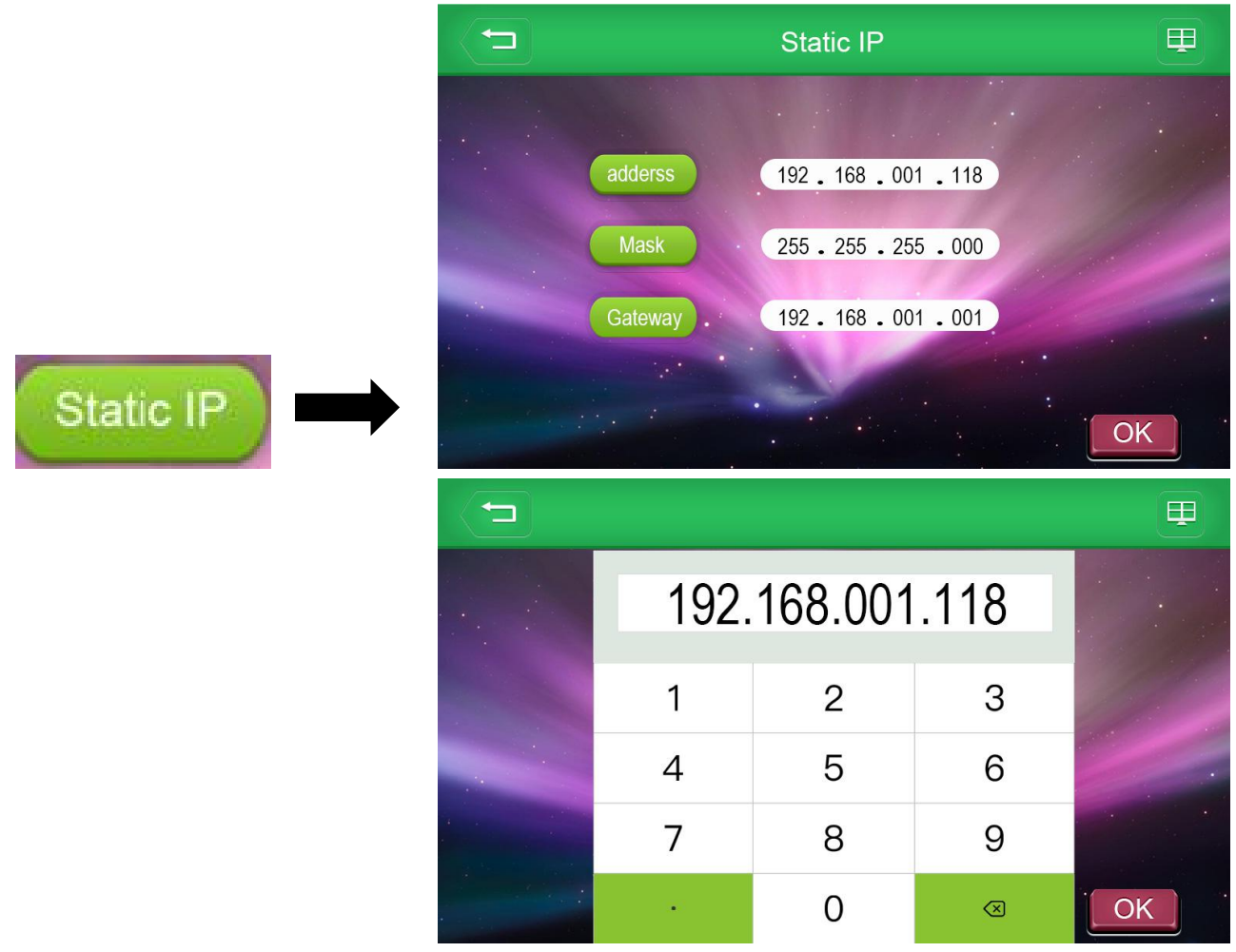

#### **5.6.5 Default Setting**

ttp Default Setting **5.6.5.1** Touch into Default Setting. When users need to restore the system to the factory default value then can operate it, select YES / NO, touch red means selected, touch OK again to save and back to previous menu.

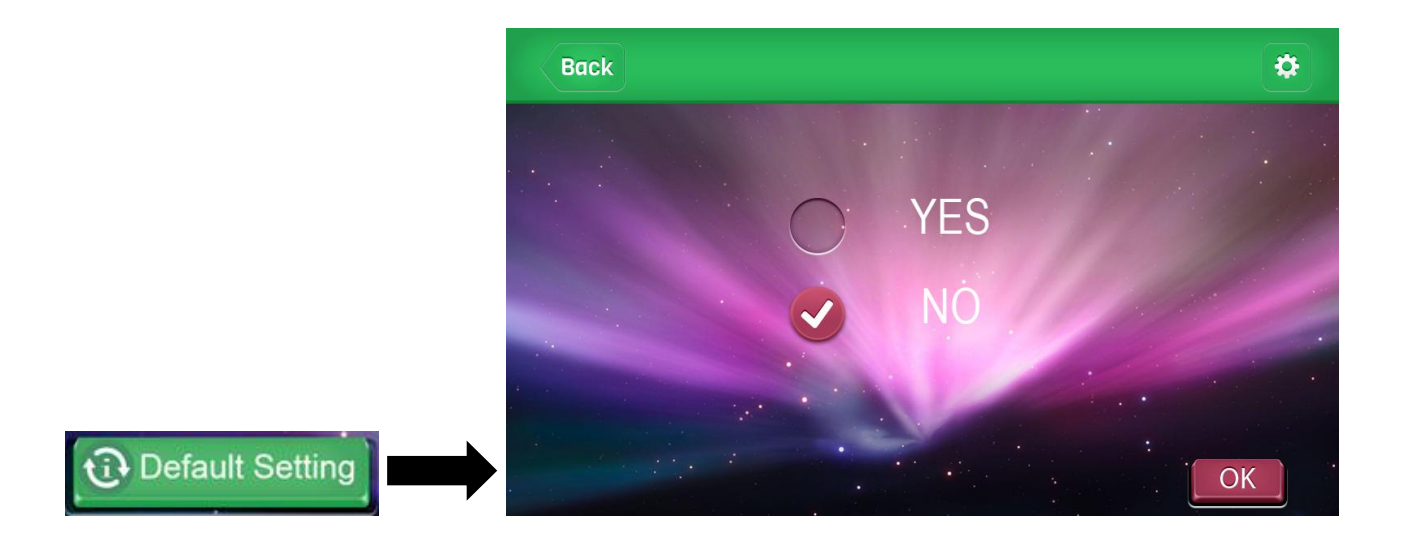

#### **5.6.6 Monitor Alarm**

Monitor Alarm **5.6.6.1** Touch into Monitor Alarm setting, if select "YES", when motion detection is triggered, the monitor will make an alarm sound, the system default is "NO".

Touch  $\blacksquare$  red means selected, touch  $\blacksquare$   $\blacksquare$  again to save and back to previous menu.

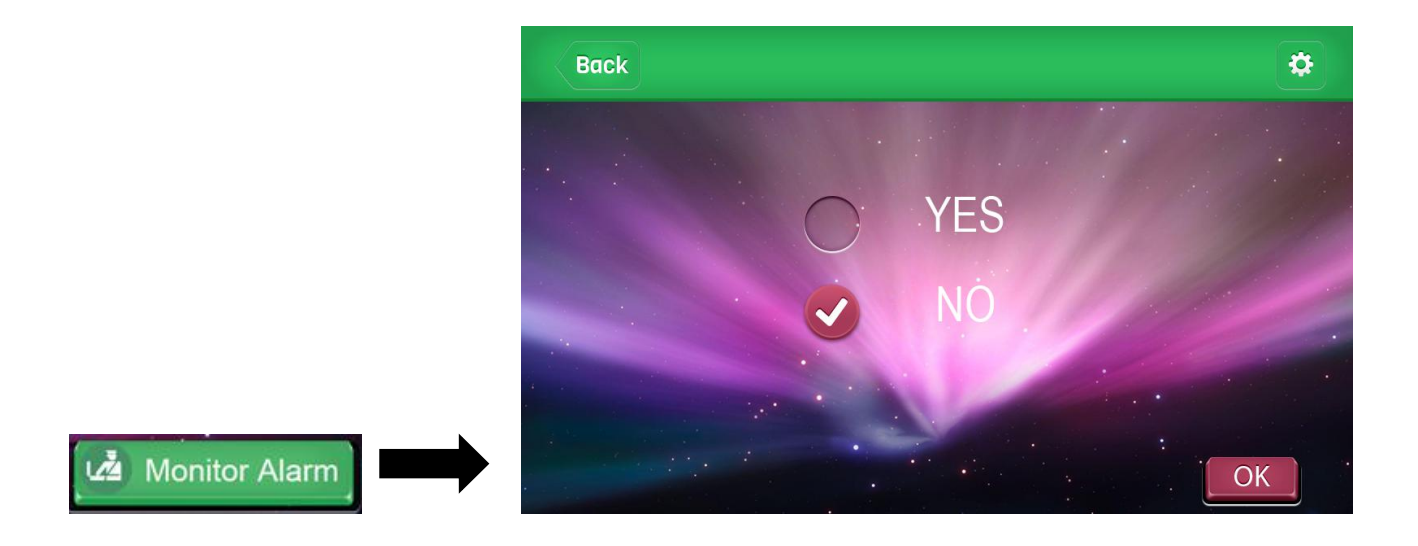

### **5.7 System Info**

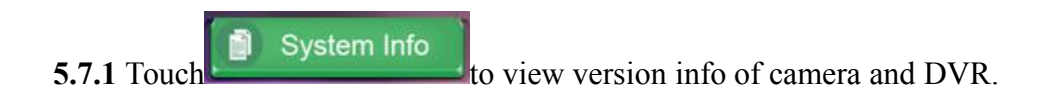

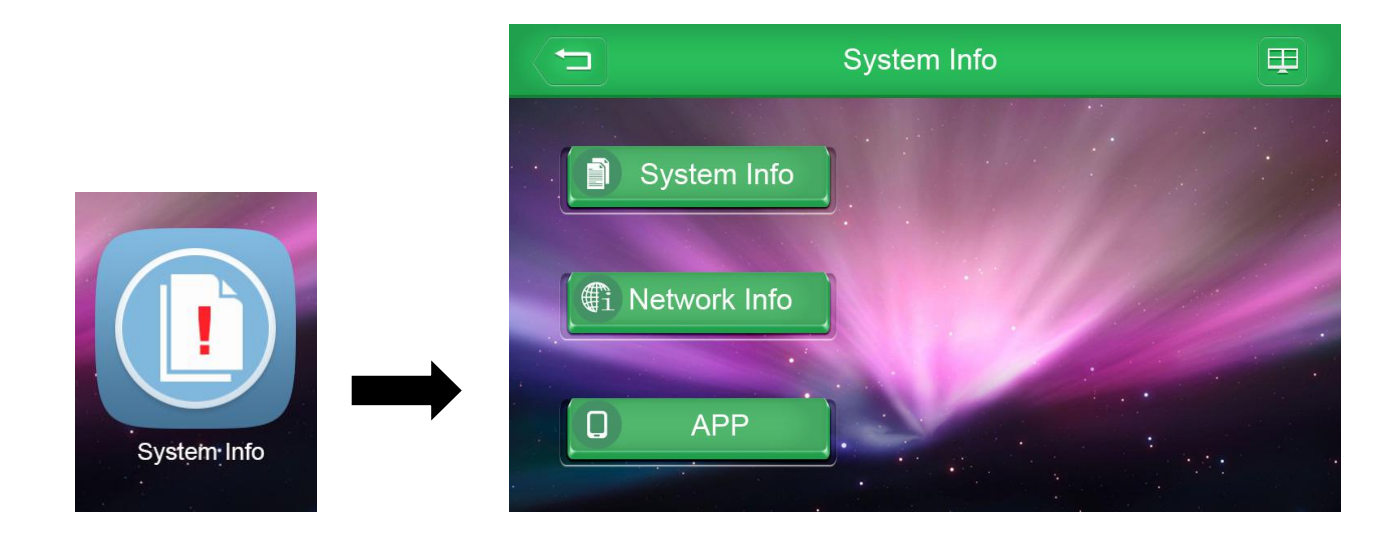

#### **5.7.2 Version Info**

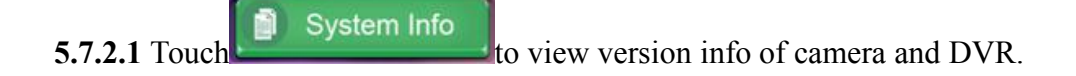

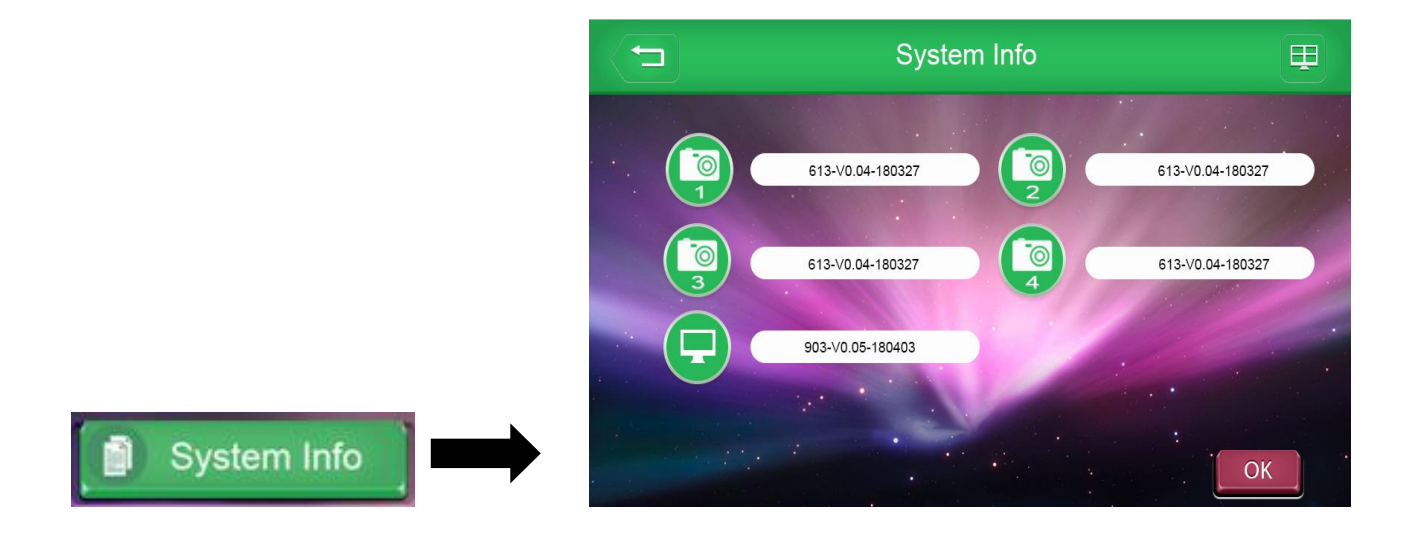

#### **5.7.3 Network Info**

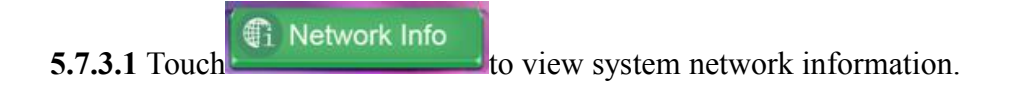

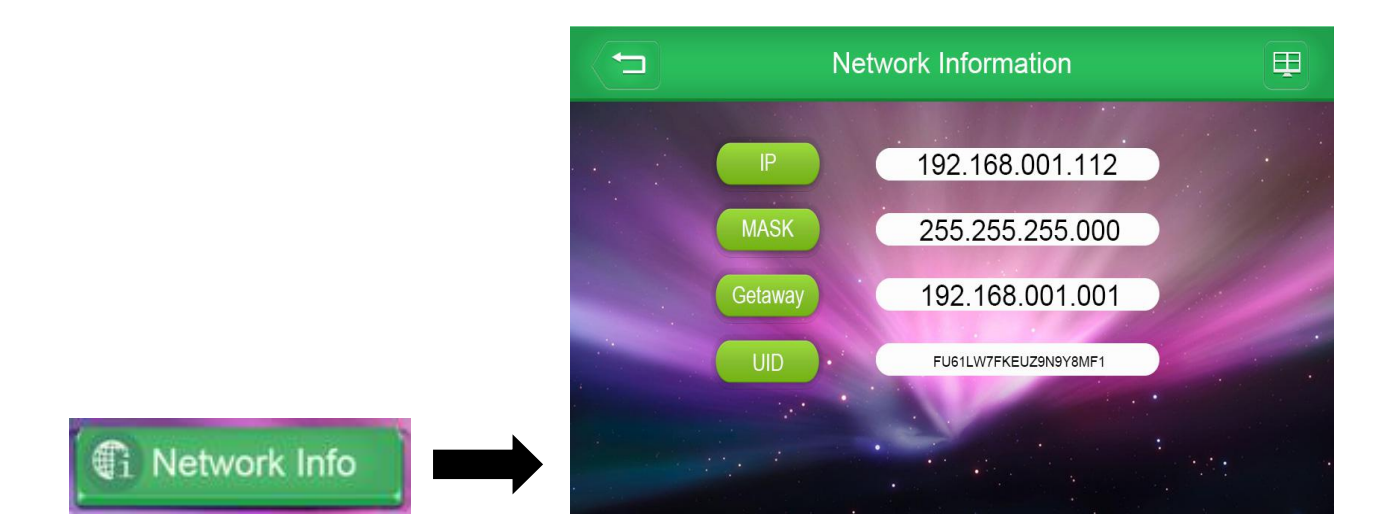

#### **5.7.4 APP**

 $\Box$ **APP 5.7.4.1** Touch to view the QR Code of APP download link. Users can scan the QR code directly to download APP.

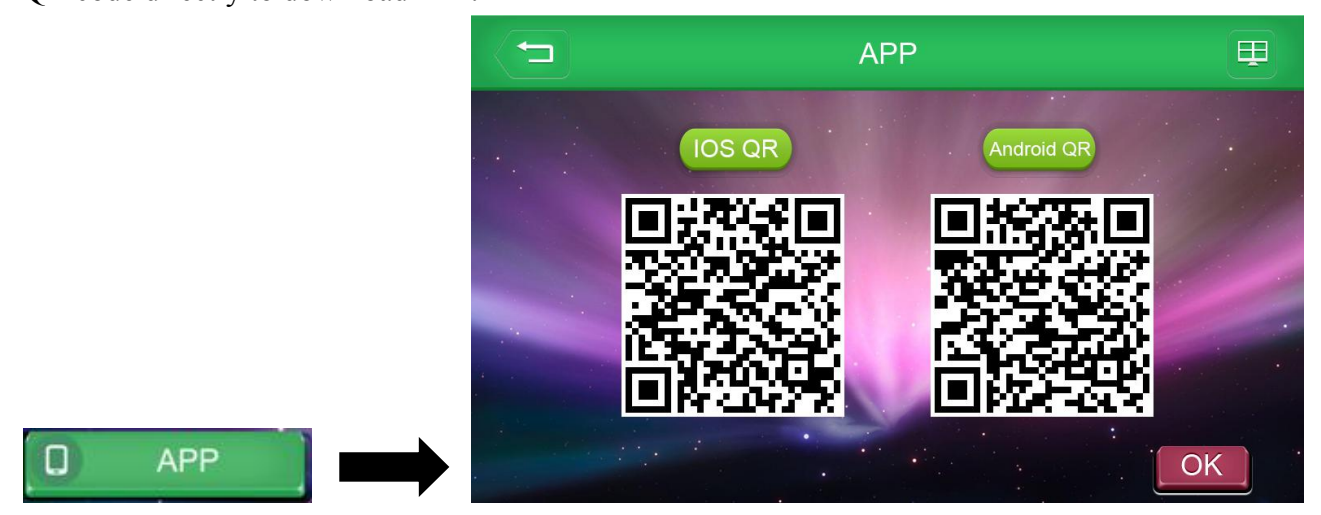

### **6. USAGE OF SOFTWARE IN iOS OPERATING SYSTEM**

Apple mobile phones and iPad tablet PC hereafter refer as "Apple phone". Before using the software, please open the phone Wi-Fi function or 3G data services, and ensure the Apple phone can connect to the internet properly.

### **6.1 INSTALL CLIENT-END SOFTWARE**

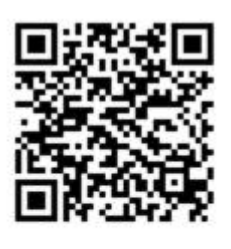

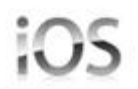

### **APP iHomeCam**

Use Apple phone to search "**iHomeCam**" APP ( as below picture ) in the Apple App Store, and install the software.

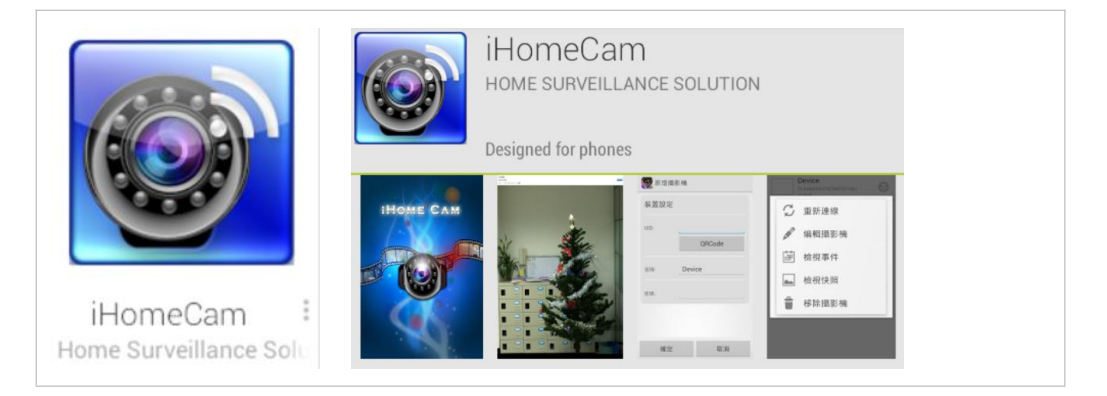

### **6.2 HOW TO ADD DVR**

6.2.1 After software installation iscompleted, please search icon "**iHomeCam**"( as below picture ) at your Apple phone desktop.

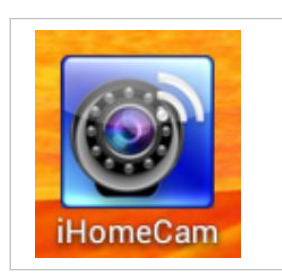

6.2.2 Click the icon "iHomeCam" to display the following interface

![](_page_36_Picture_91.jpeg)

![](_page_36_Picture_92.jpeg)

![](_page_36_Picture_93.jpeg)

![](_page_36_Picture_3.jpeg)

![](_page_36_Picture_94.jpeg)

![](_page_36_Picture_5.jpeg)

 $\bigcirc$ Camera

Equipment real-time viewing shortcut interface

![](_page_36_Picture_8.jpeg)

Equipment event lists

![](_page_36_Picture_10.jpeg)

Add camera

![](_page_36_Picture_12.jpeg)

Mobile phone Software version

### **THREE METHODS TO ADD DVR**

#### **6.2.2.1 Add DVR by searching local network DVR**

Click  $\frac{d}{dx}$  and  $\frac{d}{dx}$  to begin searching for Local area network DVR. Select the DVR,

enter the password. Click the "**Save**" to add DVR to the list.

#### **6.2.2.2 Add DVR by scanning QR Code**

Click  $\Box$ <sup>aRCode</sup> to scan QR code to obtain UID automatically, then enter password and click the "**Save**" to finish adding DVR.

#### **6.2.2.3 Add DVR by manually operation**

Click and device adding interface will appear. Enter "**Name**", "**UID**", "**Password**" accordingly, and click "**Save**" to finish adding DVR.

【**Name**】: User-defined name

【**UID**】: DVR unique identification No#, which can be found at the label on the DVR or

DVR's **MENU** - **System Info** – **Network Info** - **UID**.

【**Password**】: Default password is**000000**

Note: Please change the password for safety purpose.

Camera Online

【**Save**】: Click **Save** after finishing above.

#### **6.3 USER OPERATION**

6.3.1After adding DVR successfully, click **Execution Experimentally**, image on DVR can be viewed.

![](_page_37_Picture_422.jpeg)

![](_page_37_Picture_16.jpeg)

![](_page_37_Picture_423.jpeg)

6.3.2 Click the icon **CH1-CH2-CH3-CH4**, then images can be viewed on Apple

#### phone.

Ę

爆

![](_page_38_Picture_1.jpeg)

- 6.3.3 Full-screen display function: Start Apple phone to horizontal screen and put it horizontally to get full-screen display, then click the screen and the status bar is hidden.
- 6.3.4 Introduction of Icons:

![](_page_38_Picture_4.jpeg)

#### **6.4 SYSTEM SETTINGS**

#### **6.4.1Enter into system settings**

![](_page_38_Figure_7.jpeg)

![](_page_39_Picture_212.jpeg)

【**Name**】The initial device name

【**Password**】Default password 000000

【**Advanced Setting**】Access to the system parameter modification

【**Reconnect**】Refresh network signal coupling

#### **6.4.2 Security Code settings**

![](_page_39_Picture_213.jpeg)

Fill the old password firstly, then fill the new password and confirm password, then click "**OK".**

Note: Please change the password for safety purpose.

#### **6.4.3 Video Quality**

According to the customer's internet conditions (e.g: Internet signal, speed) to adjust the parameter (Max/High/Medium/Low/Min) of the real time play back results. High

 $\mathbb{Z}$  mean selected High.

Click  $\boxed{\phantom{a}^{\text{Back}}}$  to go back the previous step.

![](_page_40_Picture_121.jpeg)

![](_page_40_Picture_122.jpeg)

#### **6.4.4 About Device**

It shows the software version and SD/TF card information.

![](_page_40_Picture_123.jpeg)

### **6.5 HOW TO DELETE DVR**

![](_page_40_Picture_6.jpeg)

#### **6.6Motion detection, Lighting, Alarm sound setting**

![](_page_41_Picture_1.jpeg)

![](_page_42_Picture_274.jpeg)

icon will turn into red, the outer ring will decrease in turn. For example  $(A)$  A small lattice of time

is 5 seconds with a total of 12 small lattices, then all decrease to total 60 seconds, the alarm will turn off automatically.

![](_page_42_Picture_3.jpeg)

### **7. USAGE OF SOFTWARE IN ANDROID OPERATING SYSTEM**

Android mobile phones and Android tablet PC hereafter refer as "Android phone". Before using the software, open the phone Wi-Fi function or 3G data services, and ensure the Android phone can connect to the Internet properly.

#### **7.1 INSTALL CLIENT-END SOFTWARE**

![](_page_42_Picture_7.jpeg)

![](_page_42_Picture_8.jpeg)

## **APP iHomeCam**

Use Android phone to search "**iHomeCam**" APP ( as below picture ) in the Google Play Store, and install the software.

![](_page_43_Picture_2.jpeg)

### **7.2 HOW TO ADD DVR**

7.2.1 After software installation iscompleted, please search icon "**iHomeCam**"( as below picture ) at your Android phone desktop.

![](_page_43_Picture_5.jpeg)

7.2.2 Click the icon "iHomeCam" to display the following interface.

![](_page_43_Picture_7.jpeg)

![](_page_44_Picture_0.jpeg)

### **THREE METHODS TO ADD DVR**

#### **7.2.2.1 Add DVR by searching local network DVR**

Click **Search** to begin to search Local area network DVR. Select the DVR and enter the password, then click the "**OK**" to finish adding new DVR.

#### **7.2.2.2 Add DVR by scanning QR Code**

Click <sup>Scan</sup> to scan QR code to obtain UID automatically, then enter password and click the "**OK**" to finish adding DVR.

#### **7.2.2.3 Add DVR by manually operation**

Click **and device adding interface will appear.** Enter "**Name**", "**UID**", "**Password**" accordingly, and click "**OK**" to finish adding DVR.

【**Name**】: User-defined name

【**UID**】: DVR unique identification No#, which can be found at the label on the DVR or

DVR's **MENU** - **System Info** – **Network Info** - **UID**.

#### 【**Password**】: Default password is**000000**

Note: Please change the password for safety purpose.

【**OK**】: Click **OK** after finishing above.

The rest usage of software in Android phone is same as above Apple's, please refer the contents of above 6.3 --6.4.

### **8. Statement**

The specification and information in this manual is only for reference. Any content maybe be

updated (if any) without prior notice, unless there are special conventions. All statements, information in this manual does not constitute any warranty or guarantee.

The version of the firmware and the software used for iOS and Android operating system maybe be upgraded without prior notice, some features maybe be different from this manual.

## 9. Trouble Shooting

### **9.1 Devices are not pairing**

- 1. Check the camera and DVR are correctly connected with power adapters and the power supply is turned on.
- 2. Check the camera and DVR are pairing within 10 meters.

### **9.2 No images on the monitor**

- 1. Check the camera and DVR are correctly connected with the power adapter and the power supply is turned on.
- 2. Confirm LCD DVR status indicator is in green or red, green indicator means screen is turned on; red indicator means screen is turned off.
- 3. Make sure there is nothing obstructing the view of the camera.
- 4. Make sure the camera is within the limited transmission distance.
- 5. Try re-pair the camera and DVR

### **9.3 Network can not connect or "failed"**

- 1. Confirm DVR network indicator light is on.
- 2. Check DVR is connected properly. (Note: This product is no PPPOE dial function, can not connect directly to the modem)
- 3. Make sure the router is turned on DHCP service.
- 4. Make sure ID number or password is filled correctly.
- 5. Make sure the router work normally.

.

### **9.4 Network connect successfully, but without images**

- 1. Make sure the camera under this channel of DVR has image
- 2. Make sure the pairing between DVR and camera is successful.
- 3. Make sure the camera is within the limited transmission distance.
- 4. Make sure the network is ok, the network speed isnot less than 128kbps.
- 5. Confirm the intelligent terminal CPU speed isnot less than 1GHz, the early Android devices can not reach this speed.

![](_page_46_Picture_0.jpeg)